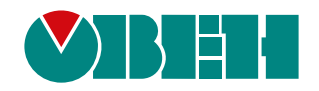

# **Owen OPC Server**

**ОРС-сервер**

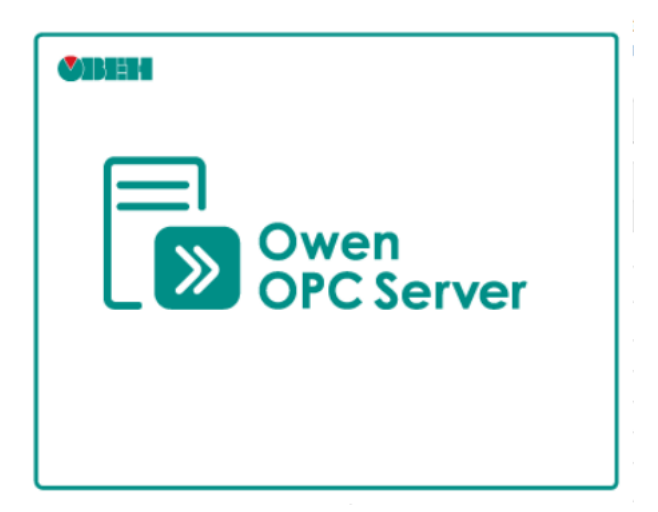

Руководство пользователя

01.2024 версия 1.1

### **О программе**

Owen OPC Server предназначена для опроса устройств компании ОВЕН:

- ТРМ,  $Mx110$ , ПР по сети RS-485;
- ПЛК, Mx210, ПР по Ethernet.

Функции программы Owen OPC Server:

- организация обмена данными между устройствами и SCADA системой;
- сбор данных с устройств;
- передача команд управления;
- отслеживание качества управляемых данных;
- преобразование типовых данных;
- создание программного интерфейса для доступа SCADA-систем к данным ОРС сервера;
- чтение и запись значений устройств из OwenCloud.

### **Быстрый старт**

В этом разделе приведены примеры настроек разных устройств.

Пример 1. Опрос [аналогового](#page-2-0) модуля

Пример 2. [Получение](#page-5-0) данных из Owen Cloud

Пример 3. [Добавление](#page-10-0) в Owen OPC server ПР

### Пример 4. [Добавление](#page-12-0) в Owen OPC server ПЛК

### <span id="page-2-0"></span>**Пример 1. Опрос аналогового модуля**

**Постановка задачи:** Необходимо настроить ОВЕН ОРС сервер для опроса входов модуля ввода аналоговых сигналов ОВЕН МВ110-224.8А и передачи этих данных в SCADA систему.

В качестве опрашиваемого устройства подключим по COM-порту компьютера модуль ввода-вывода МВ110- 8А. Передача данных по протоколу Modbus RTU.

- 1. Откройте программу **Owen OPC server**.
	- 1. В дерево объектов добавьте узел:

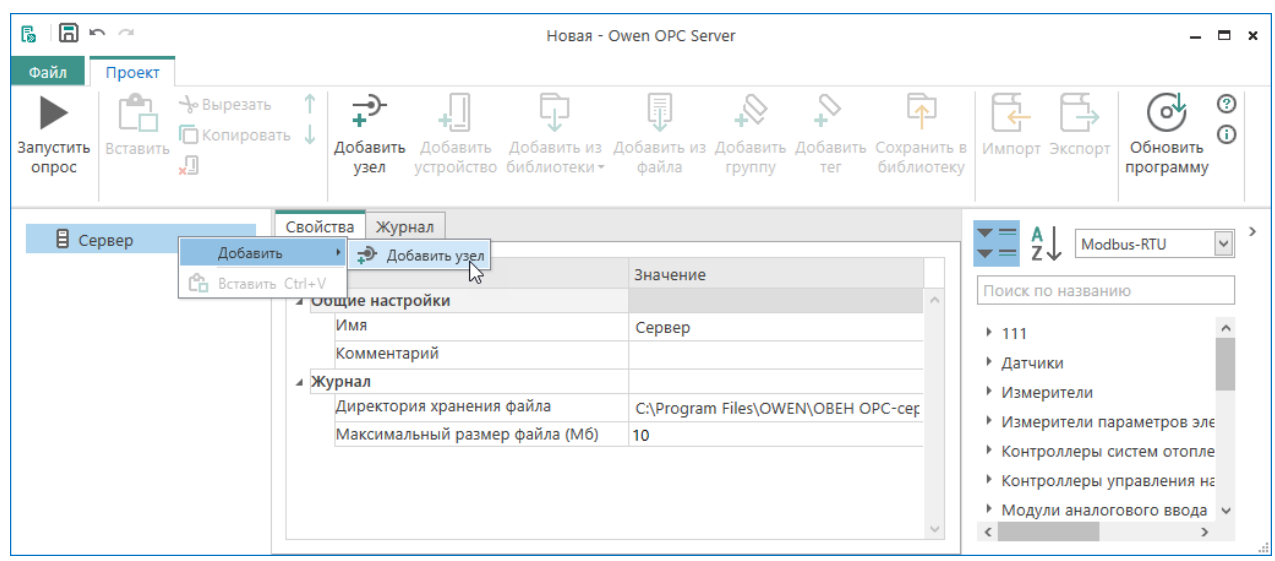

2. Введите настройки узла. В общих настройках можно указать имя узла и комментарий. В выпадающем списке **Включен в работу** выберите вариант **Да**. Протокол - **Modbus RTU**. Перейдем к настройкам интерфейса COM-port. В выпадающем списке "Порт" выберите порт, к которому подключено устройство. Далее введите сетевые настройки прибора, в нашем случае: **Скорость** - **115200**, **Данные** - **8**, **Четность** - **none**, **стоп-биты** - 1. Для того чтобы узнать сетевые настройки вашего устройства, обратитесь к руководству по эксплуатации устройства.

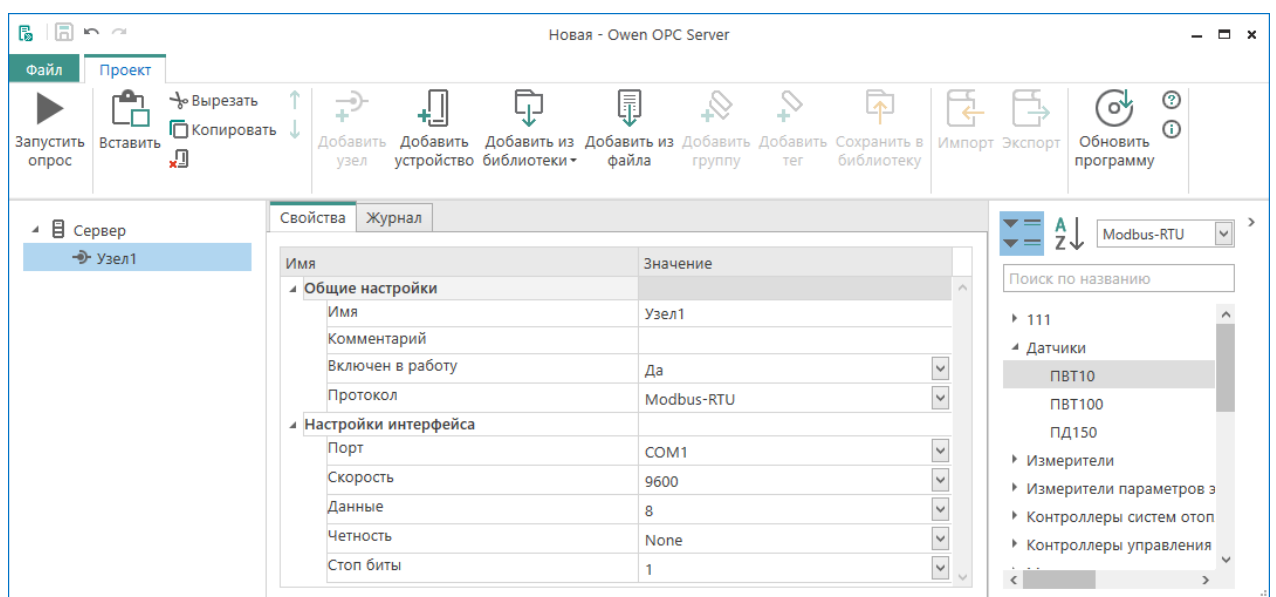

3. Добавьте необходимое устройство с помощью контекстного меню: *Добавить -> Устройство из библиотеки -> Модули Ввода-вывода -> МВ110-8А*. Устройство будет добавлено в дерево объектов.

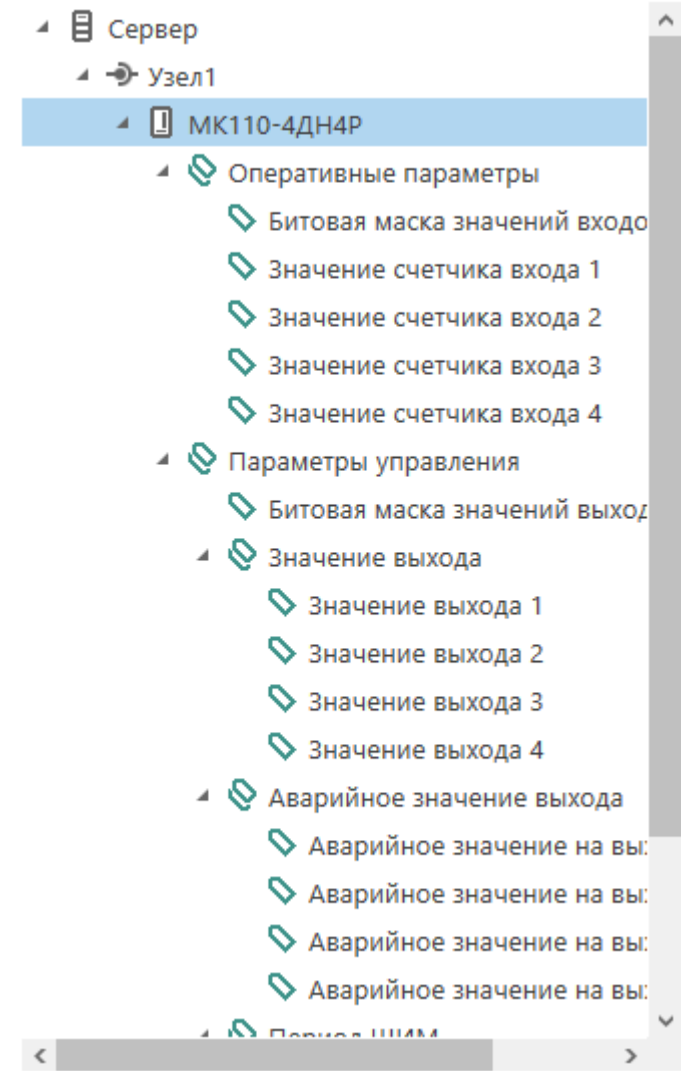

4. Настройте добавленное устройство. Необходимо указать сетевой адрес вашего устройства. Если вы не знаете сетевой адрес вашего устройства, то обратитесь к руководству по эксплуатации устройства. В разделе "Общие настройки" можно настроить параметры опроса устройства: **Время ожидания ответа**, **Повторы при ошибке**, **Пауза между запросами**, **Период опроса**, **Начальная фаза**.

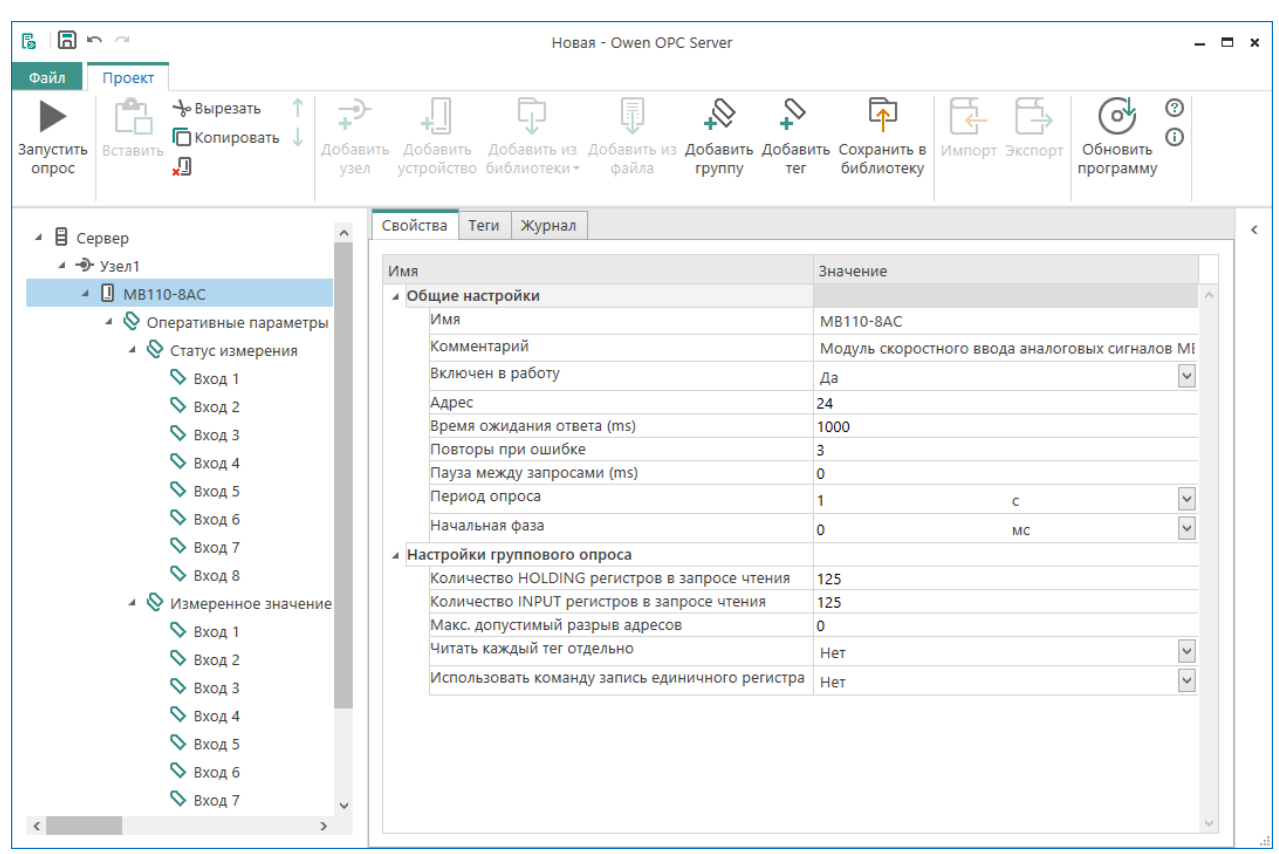

5. На этом настройка завершена. Для проверки правильности настроек запустите режим опроса ОРСсервера.

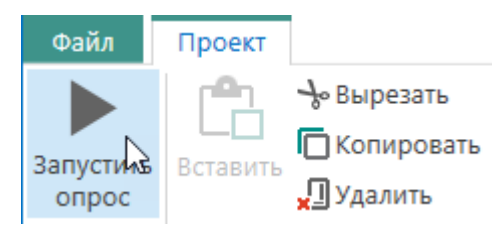

- 6. Программа предложит сохранить внесенные настройки. Нажмите кнопку **ОК**. Введите имя файла конфигурации и укажите место для записи файла.
- 7. Начнется опрос подключенного устройства. Результат опроса будет выводиться на экран при выборе объектов. Если в столбце **Значения** вы видите изменяющиеся значения параметров, а в столбце **Качество** стоят значения **GOOD**, значит, вы сделали все правильно.

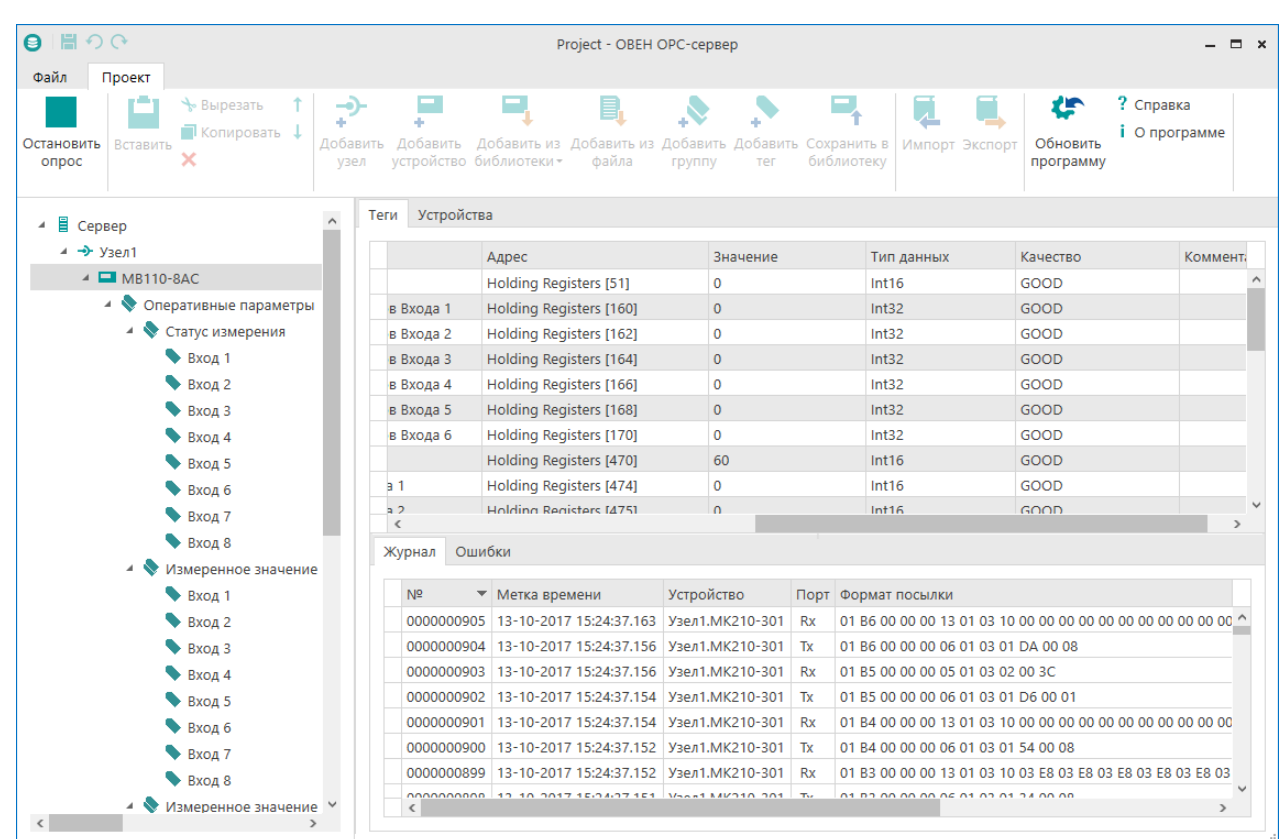

8. Далее можно остановить сервер и перейти к настройке SCADA-системы.

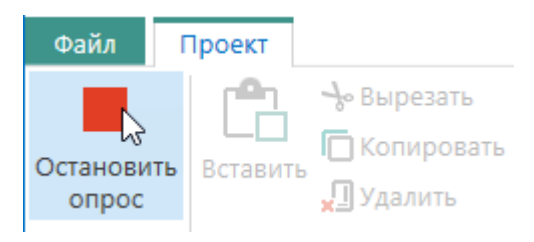

### <span id="page-5-0"></span>**Пример 2. Получение данных из Owen Cloud**

Постановка задачи: Передать значения от устройства из OwenCloud в SCADA-систему.

1. В дерево объектов добавьте узел:

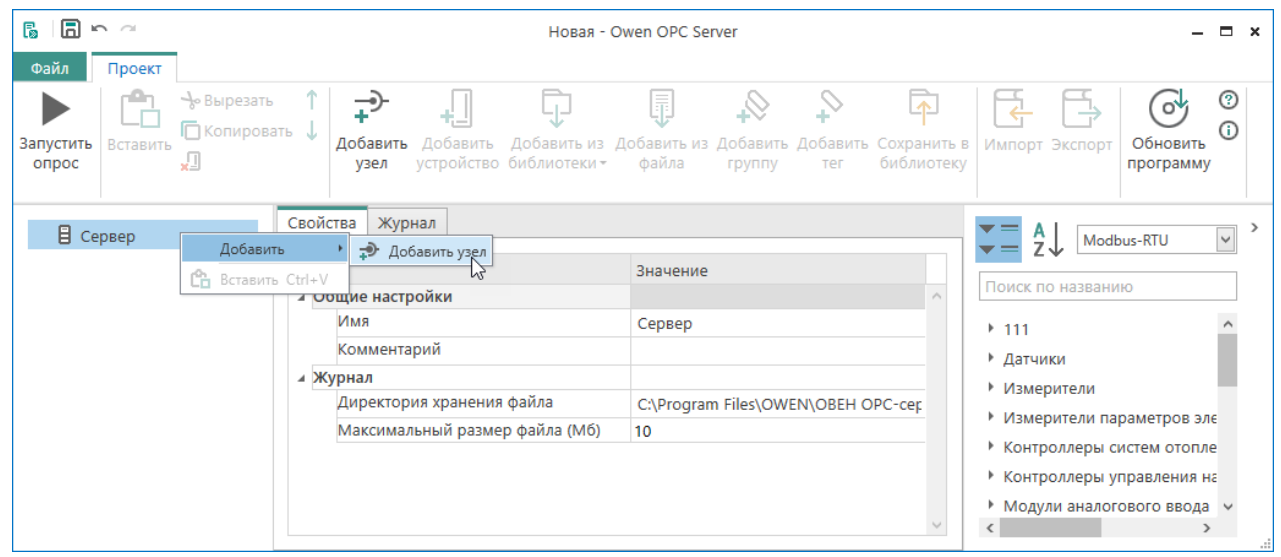

2. В выпадающем меню выберите протокол **OwenCloud**.

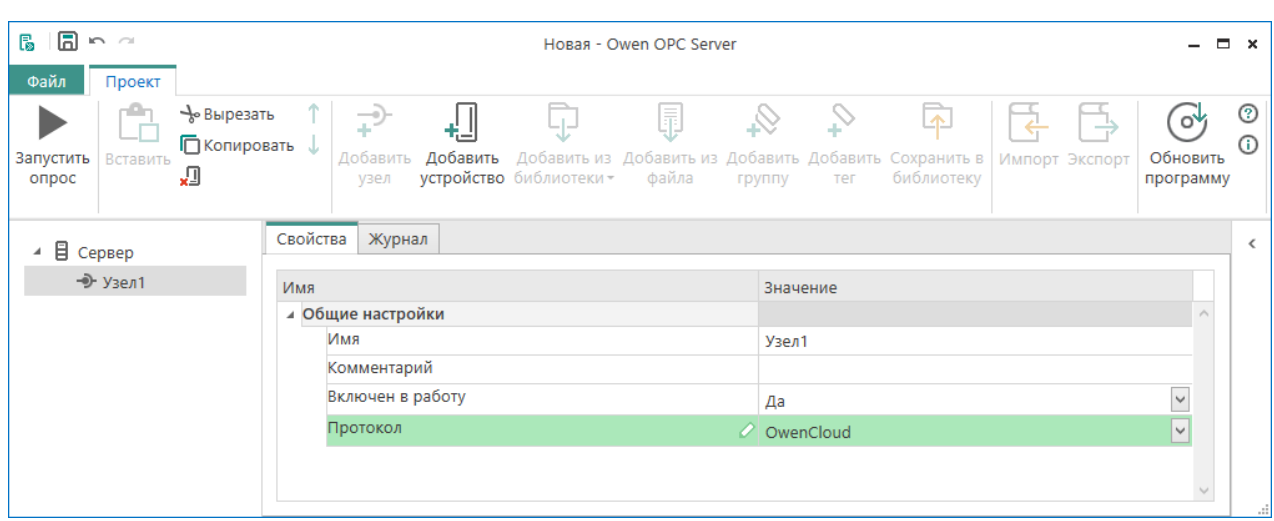

3. В контекстном меню узла выберите **Добавить → Устройство**.

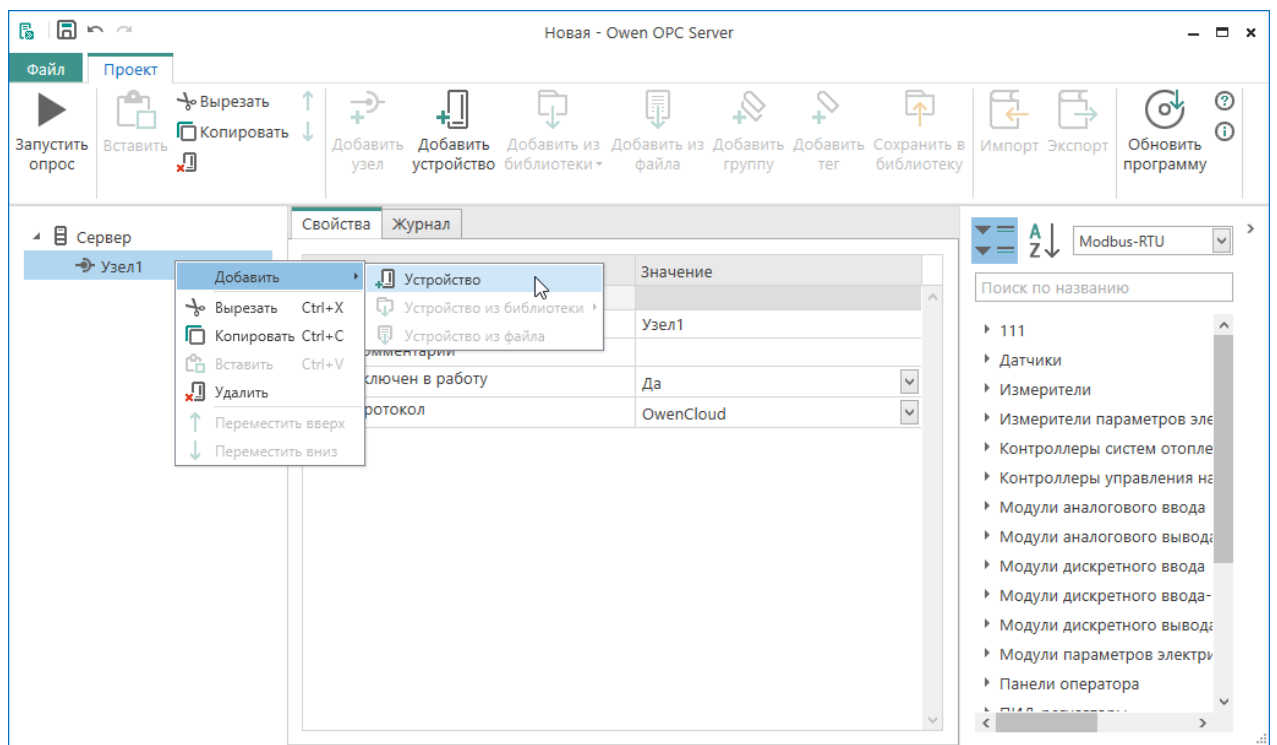

В окне авторизации введите логин и пароль. Отметьте галочку **Сохранить логин и пароль**, чтобы авторизация происходила автоматически при запуске опроса.

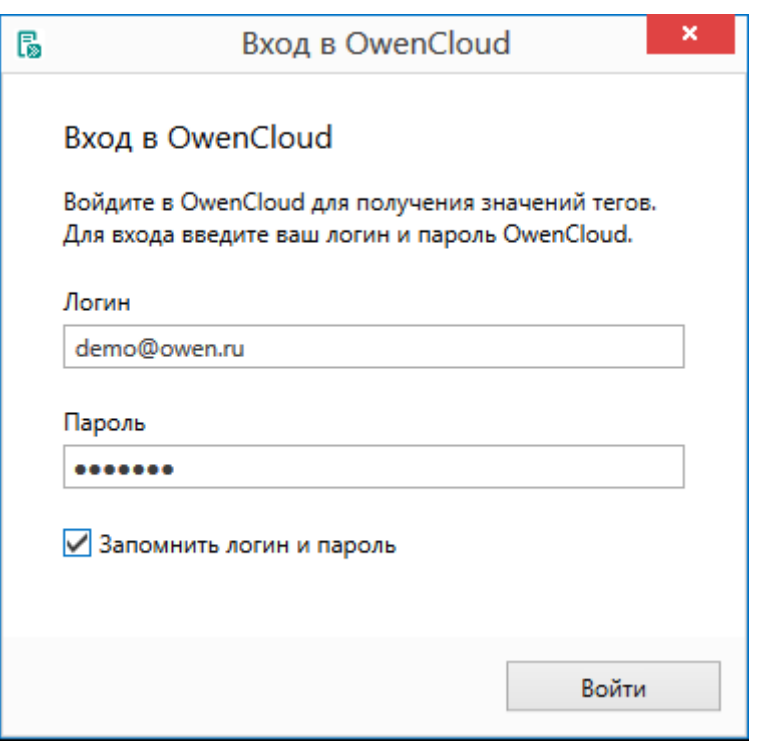

4. Если логин и пароль введены верно, откроется окно добавления устройств. Выберите необходимые устройства и теги.

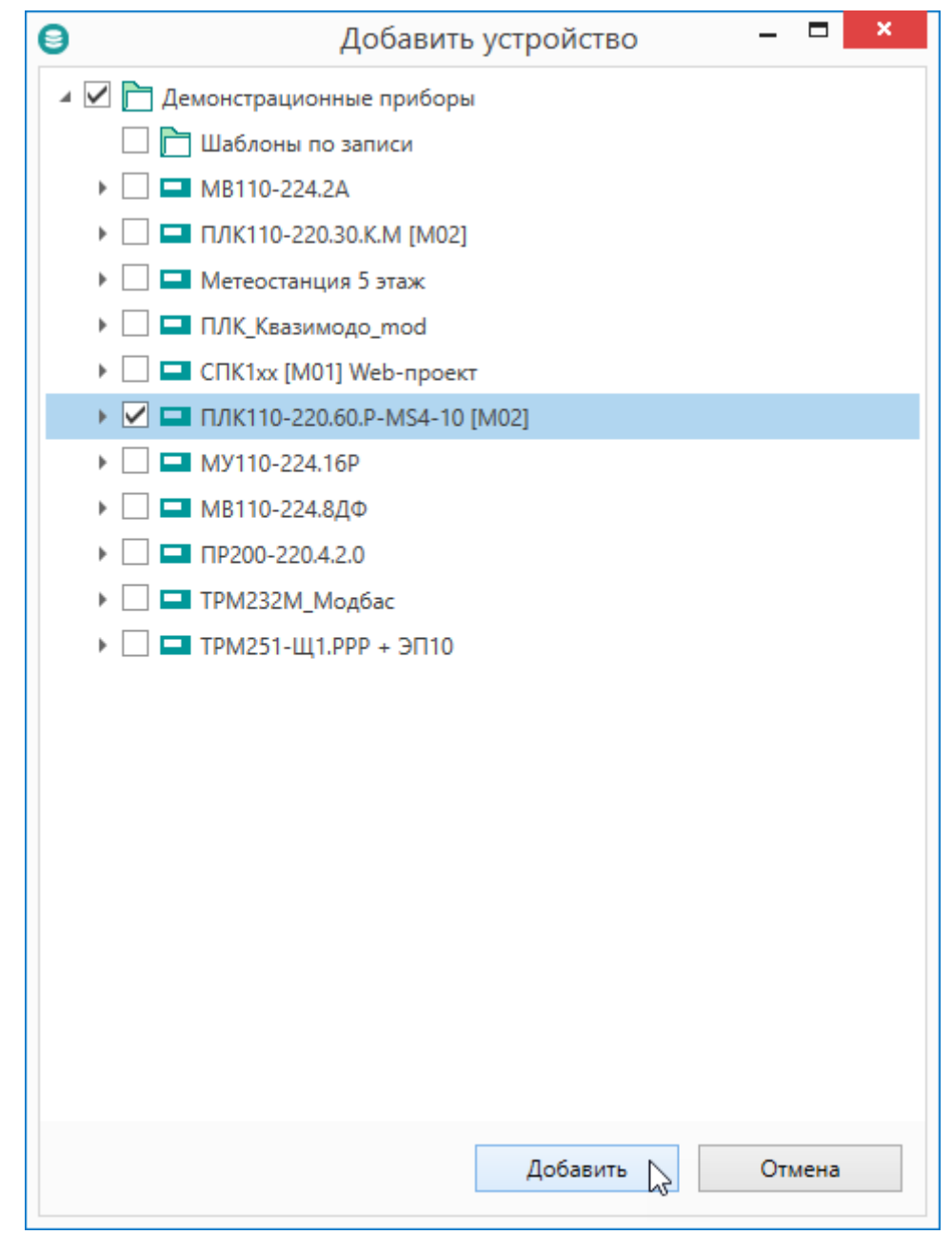

Нажмите кнопку **Добавить**.

5. Устройства и теги будут добавлены в дерево объектов.

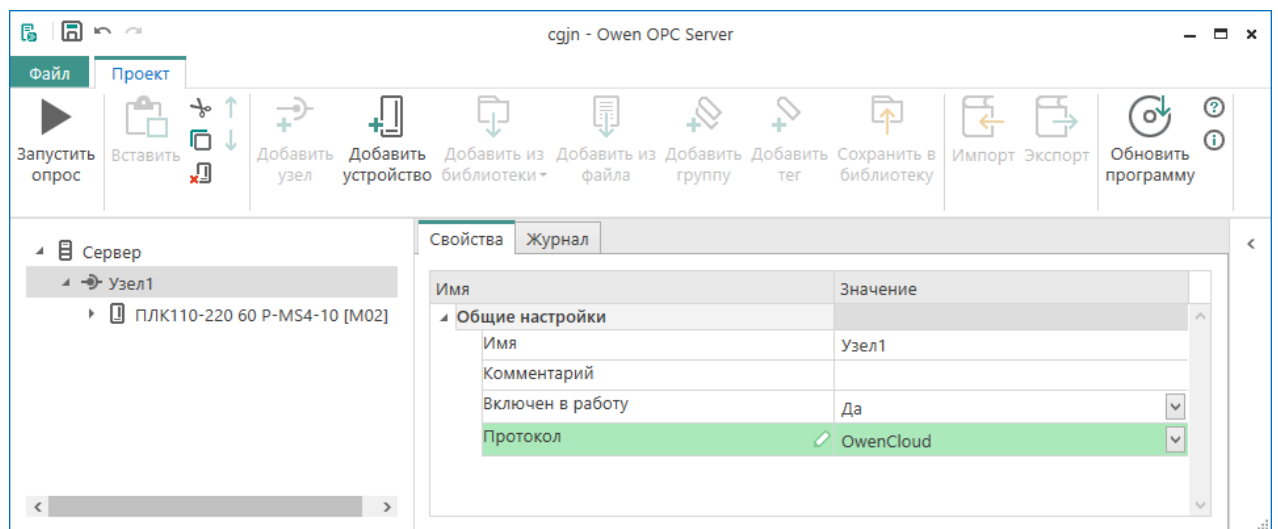

6. Для проверки правильности настроек запустите режим опроса ОРС-сервера.

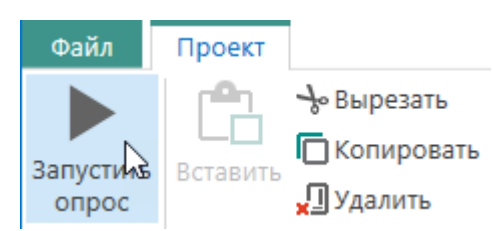

7. В открывшемся диалоговом окне нажмите кнопку **ОК**.

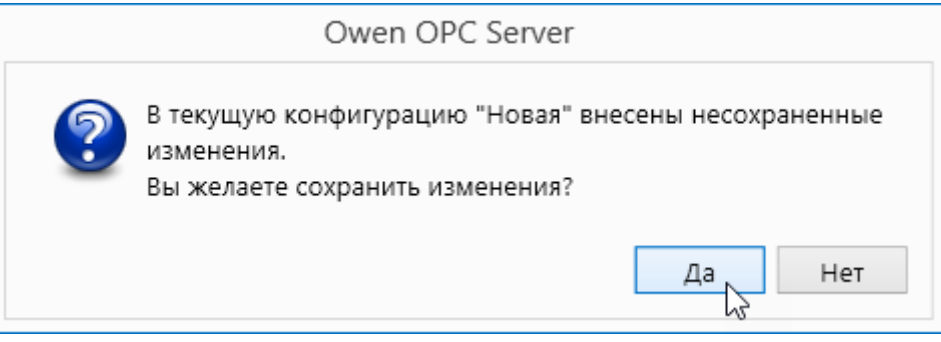

8. Укажите расположение файла для сохранения конфигурации.

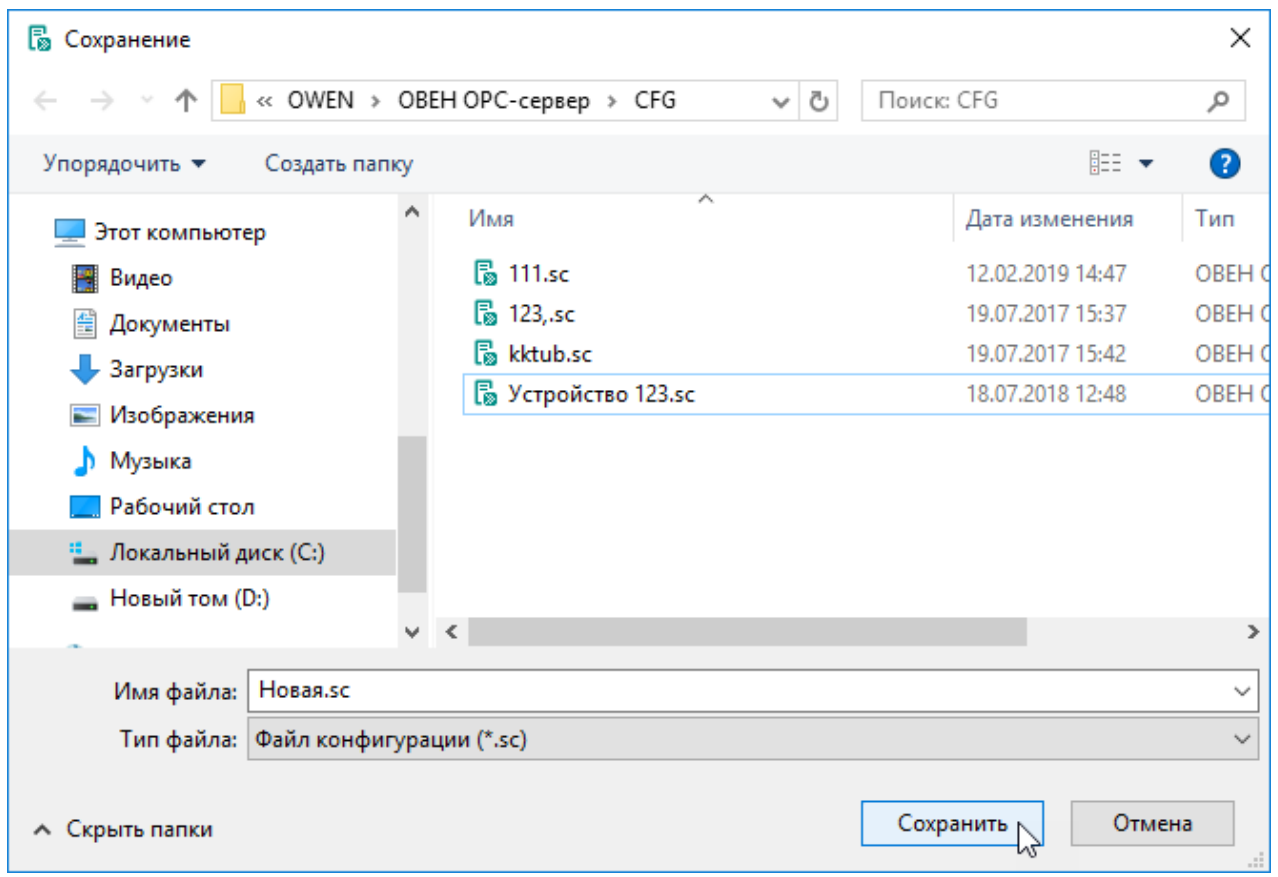

- 9. Начнется опрос подключенного устройства. Результат опроса будет выводиться на экран при выборе объектов. Если в столбце **Значения** вы видите изменяющиеся значения параметров, а в столбце **Качество** стоят значения **GOOD**, значит, вы сделали все правильно.
- 10. Далее можно остановить сервер и перейти к настройке SCADA-системы.

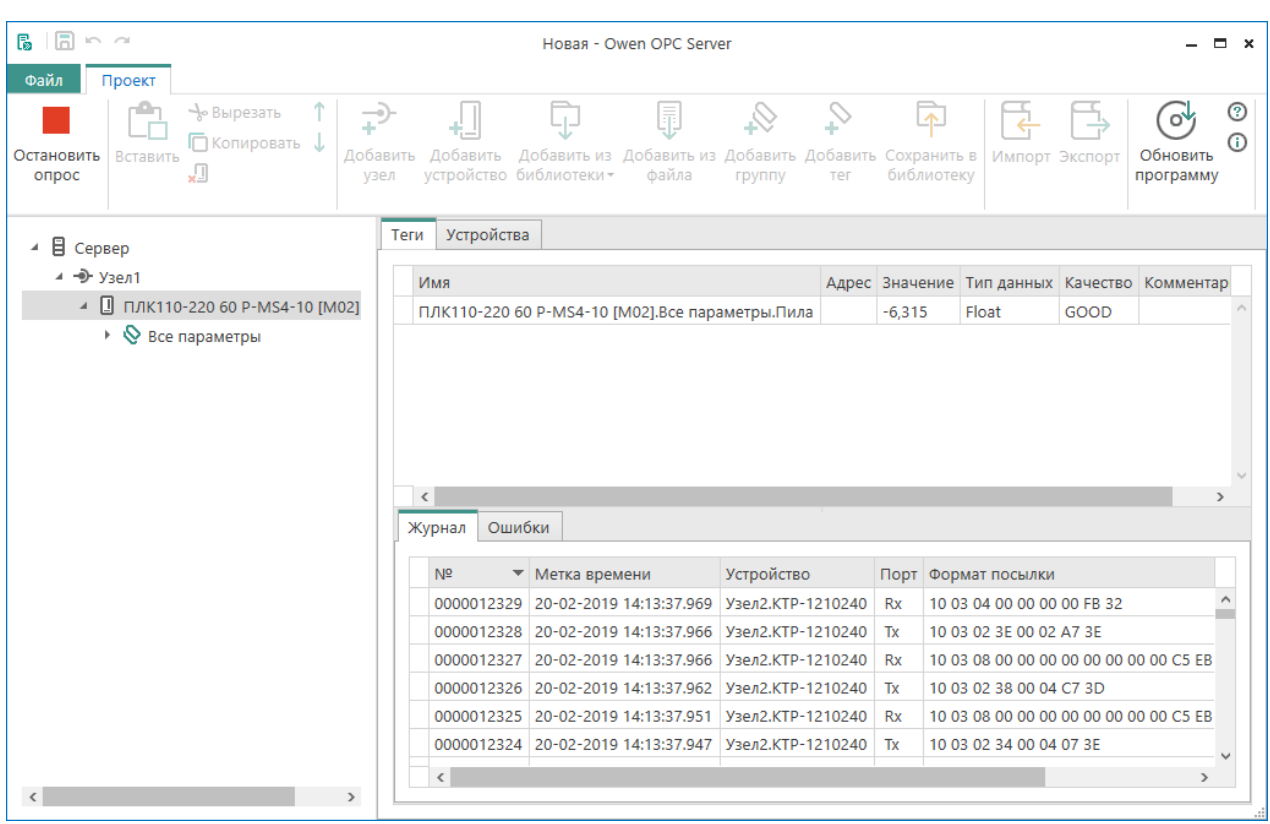

### <span id="page-10-0"></span>**Пример 3. Добавление в Owen OPC server ПР**

Предварительно необходимо создать проект в OwenLogic, и установить плагин [экспорта](http://www.owen.ru/uploads/txtlic.php?url=/uploads/setup_opcexport_v1.0.0.zip) в Owen OPC server.

1. Экспортируйте устройство из OwenLogic, команда **Дополнения → Экспорт устройства в ОРС**.

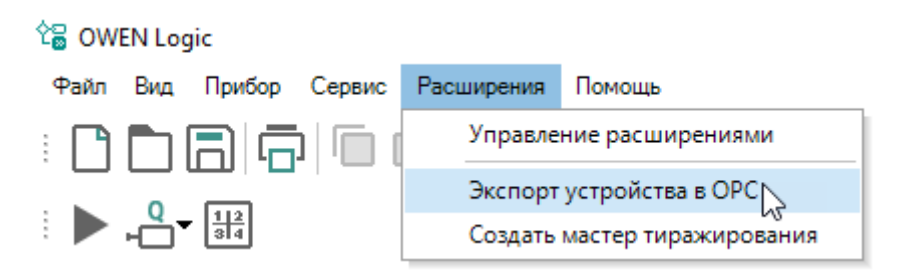

2. В ОРС-сервере в дерево объектов добавьте узел.

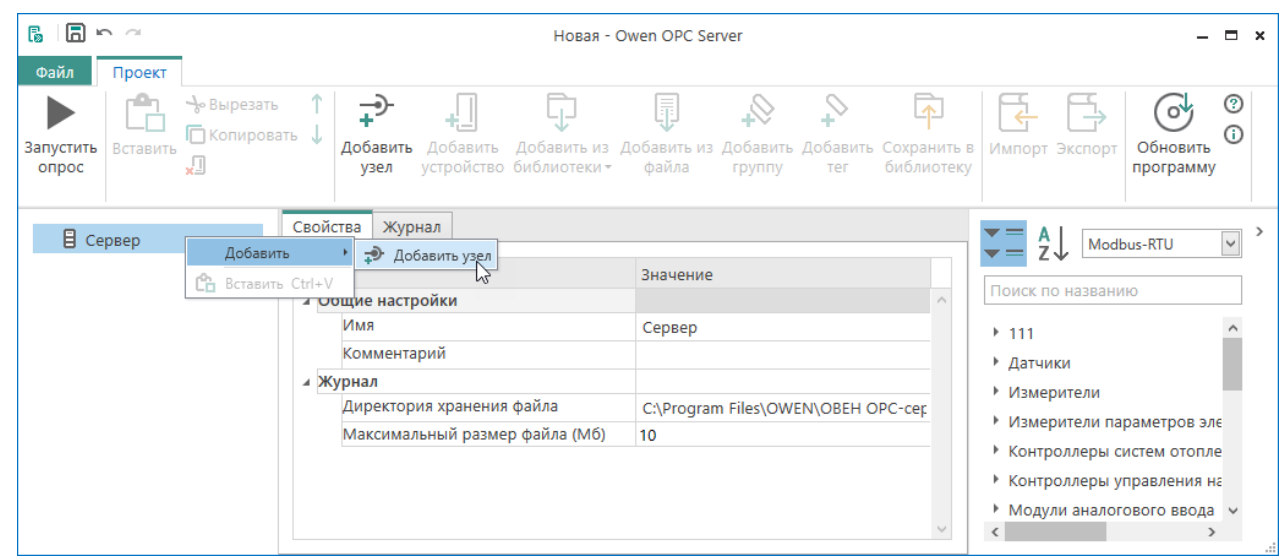

3. В контекстном меню узла выберите **Добавить → Устройство из файла**.

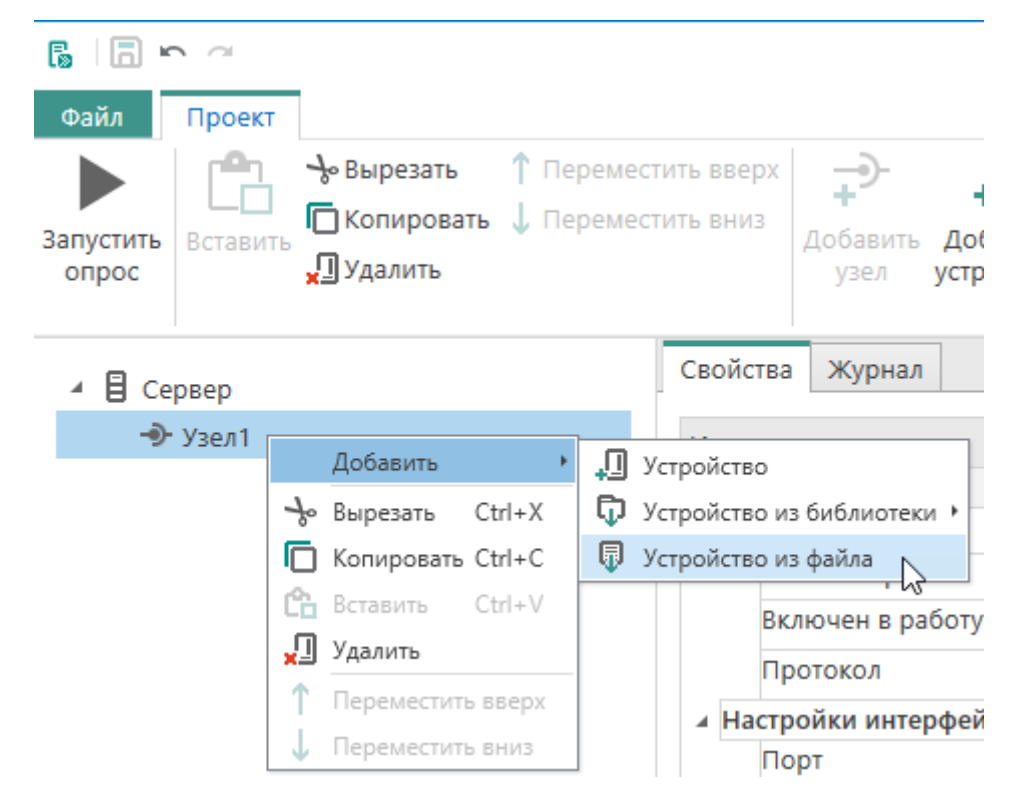

4. В окне выберите файл, который был экспортирован из OwenLogic. Нажмите кнопку **Открыть**.

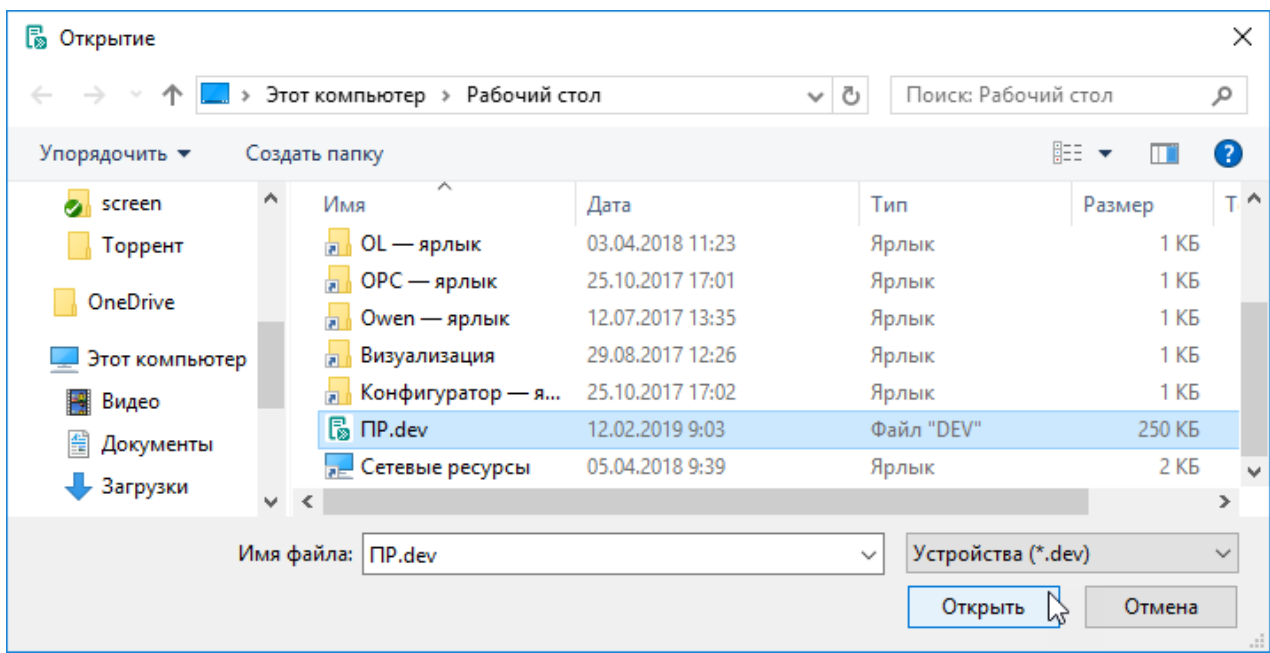

5. Выберите протокол обмена с устройством. Нажмите "Выбрать".

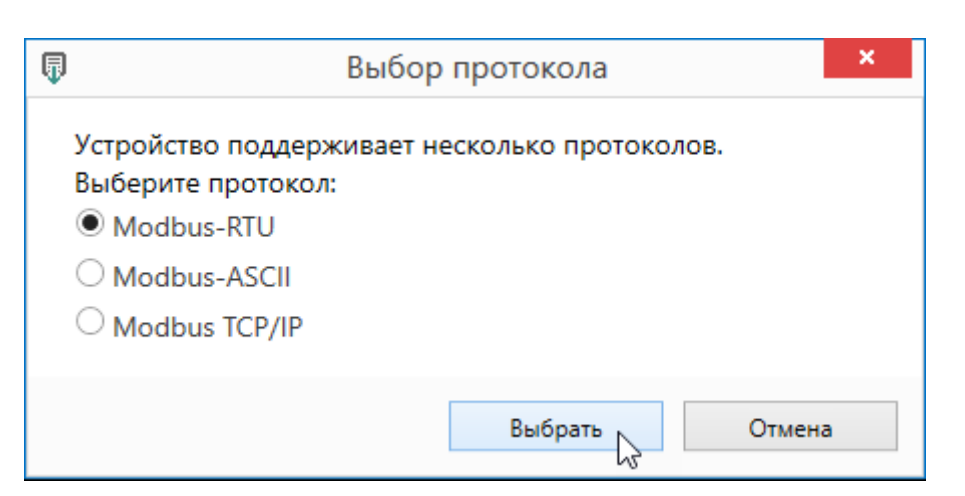

6. Устройство и теги будут добавлены в дерево объектов.

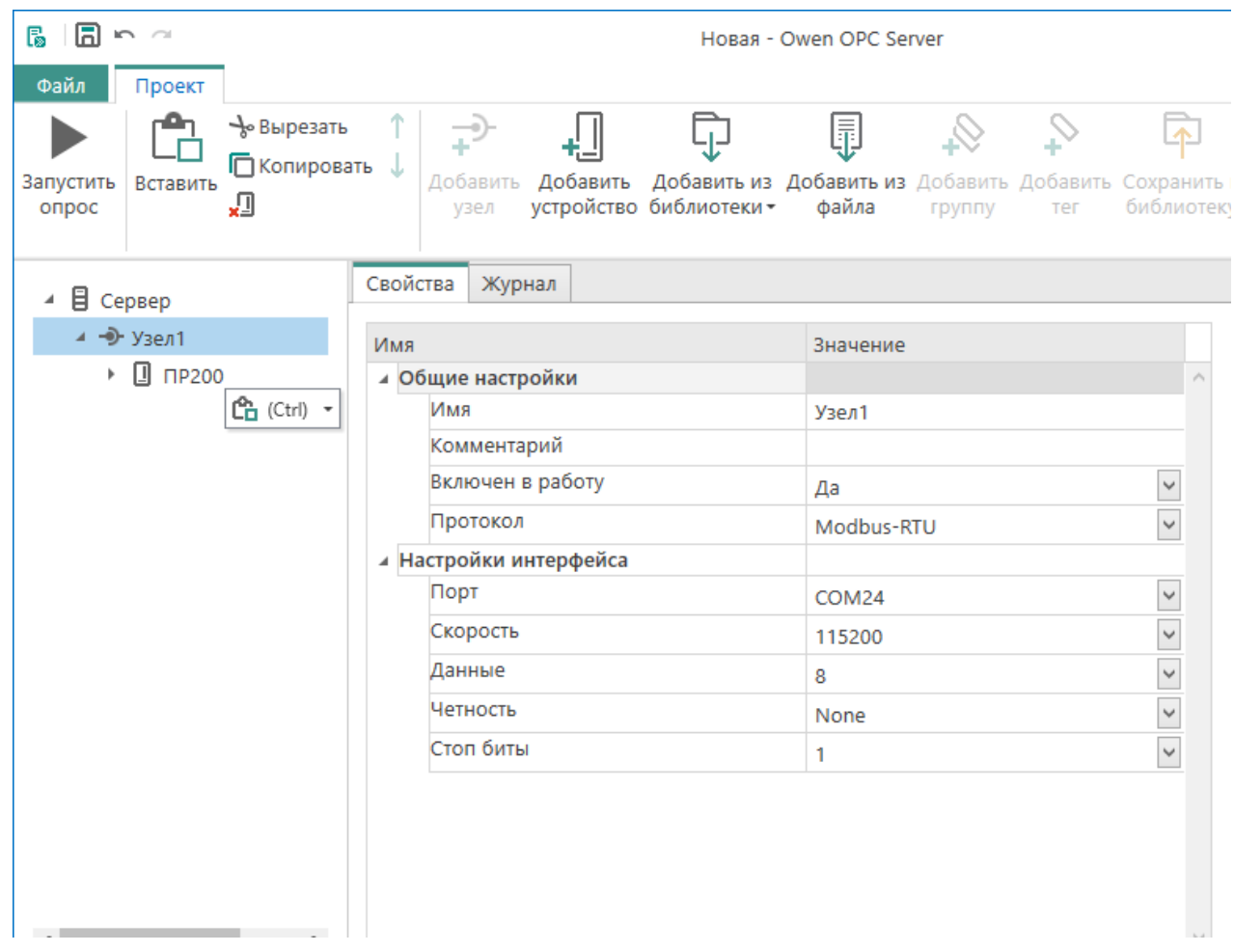

- 7. В случае необходимости измените опции устройства и тегов.
- 8. Для проверки правильности настройки запустите режим опроса.

### <span id="page-12-0"></span>**Пример 4. Добавление в Owen OPC server ПЛК**

Предварительно необходимо создать проект в среде программирования CODESYS версии 2.3. В конфигурацию ПЛК должен быть добавлен Modbus (slave) и Modbus переменные.

1. Экспортируйте Конфигурацию ПЛК из среды программирования CODESYS, команда **Проект → Экспорт**.

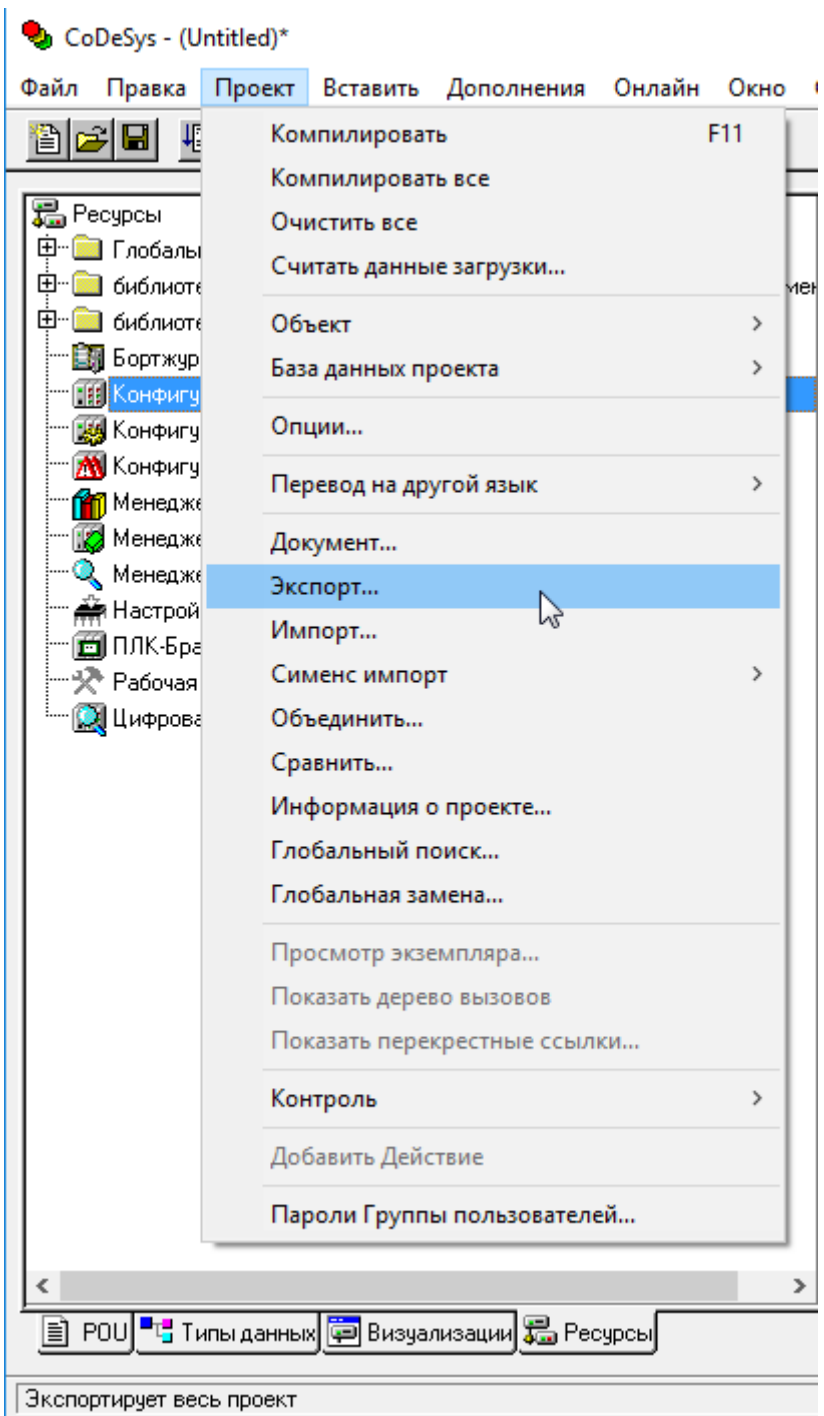

2. Выберите **Конфигурация ПЛК**и нажмите кнопку **ОК**.

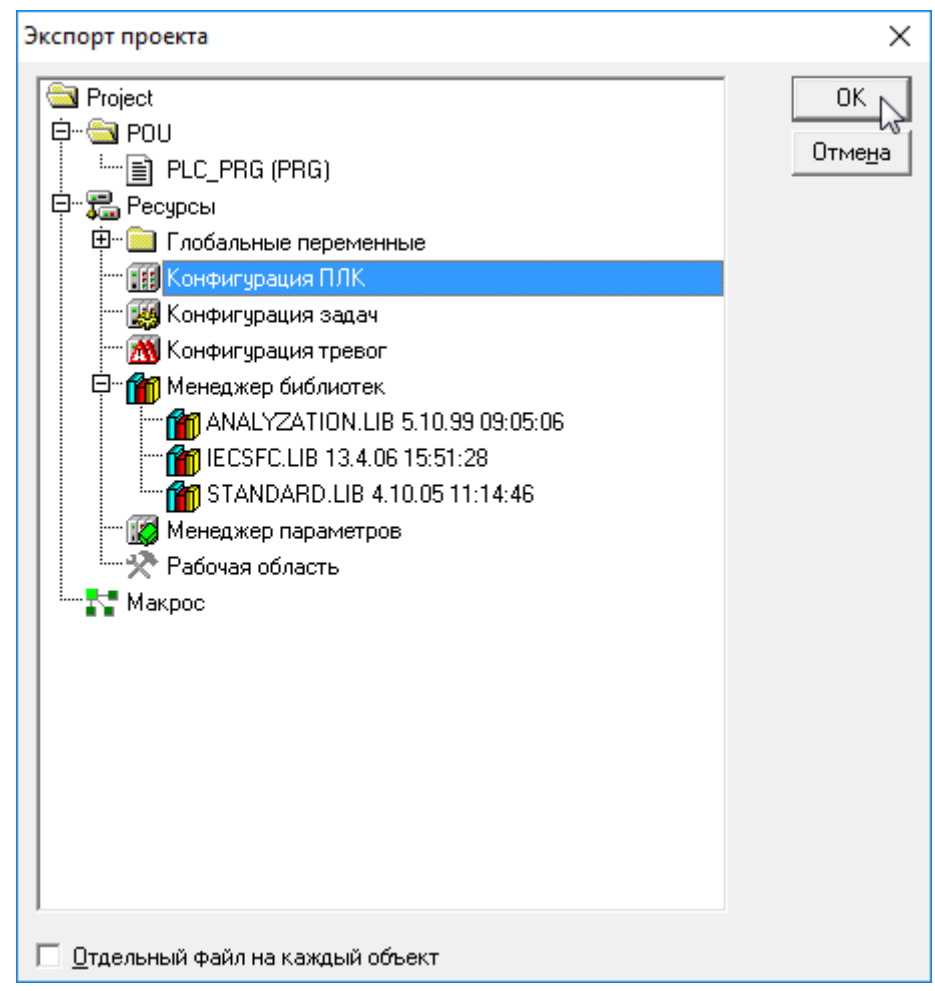

3. В ОРС-сервере в дерево объектов добавьте узел.

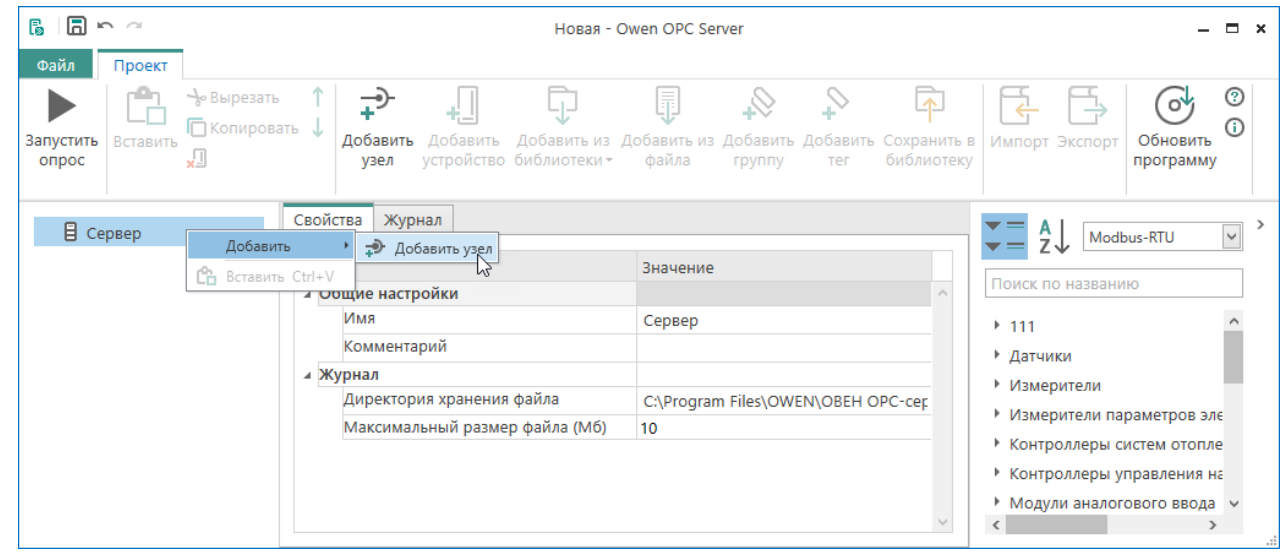

4. В контекстном меню узла выберите **Добавить → Устройство из файла**.

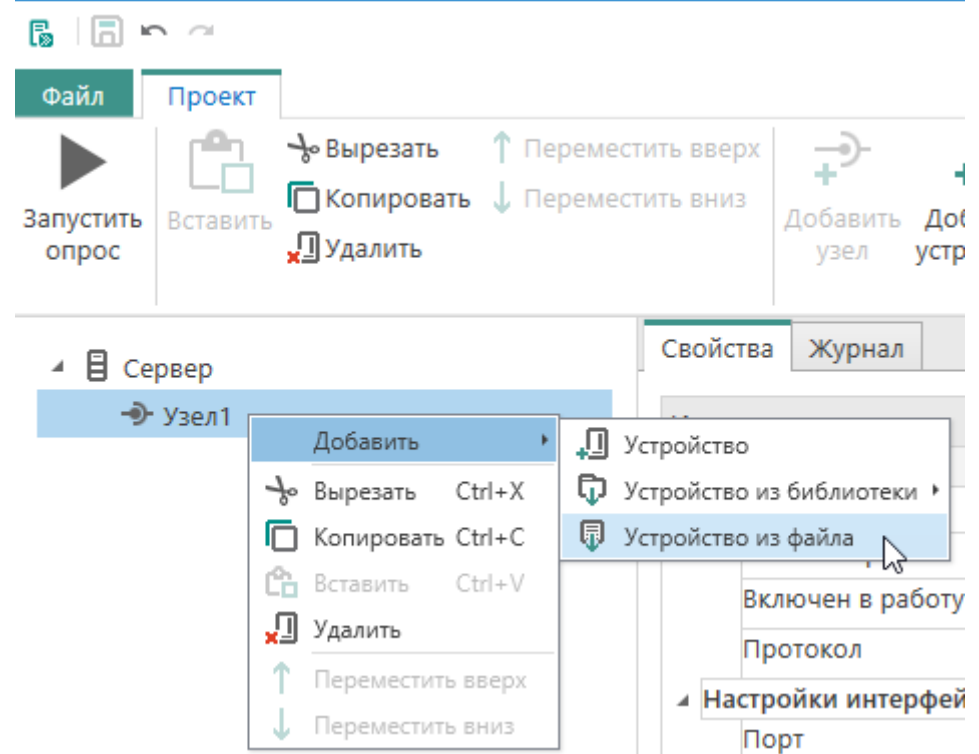

5. В окне выберите файл, который был экспортирован CODESYS. Нажмите кнопку **Открыть**.

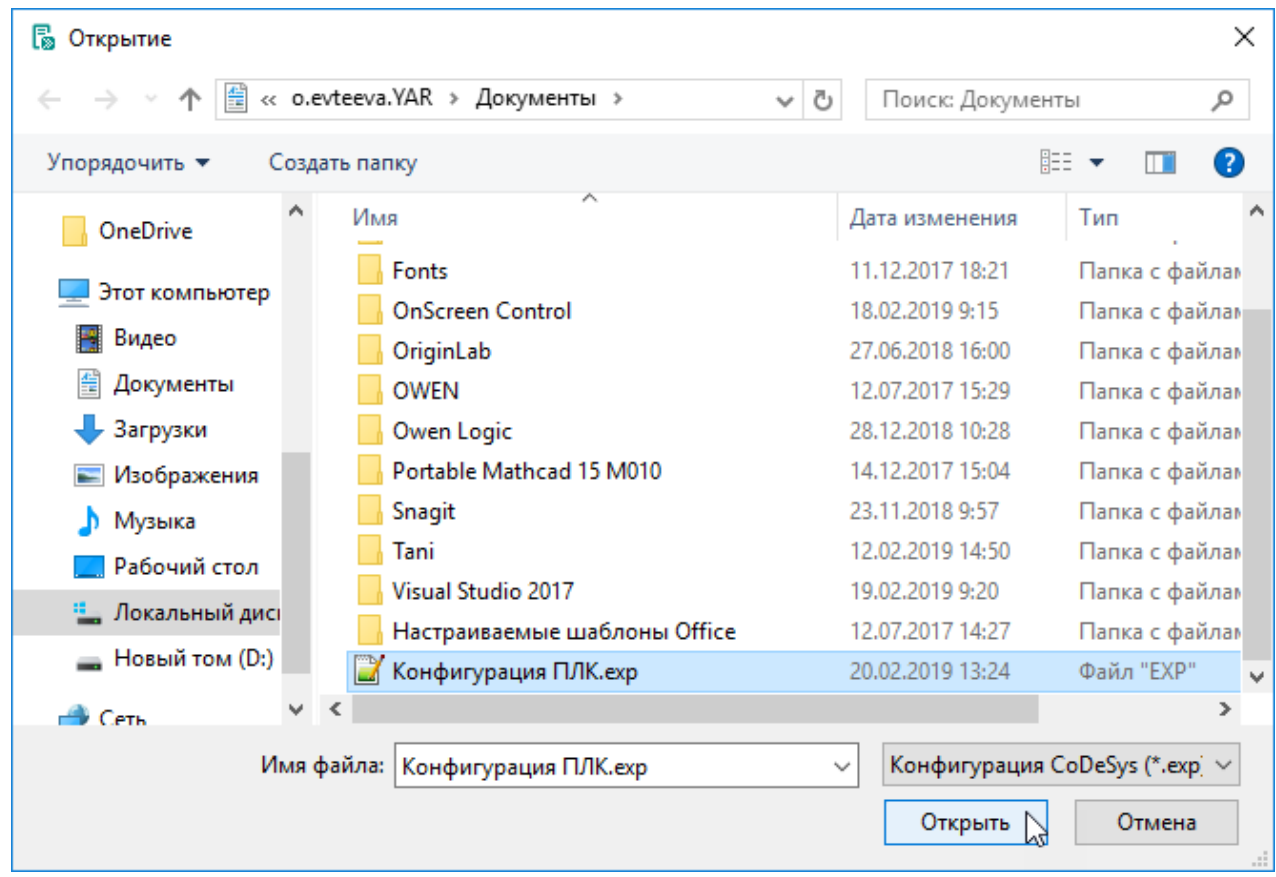

6. Выберите протокол обмена с устройством. Нажмите кнопку **Выбрать**.

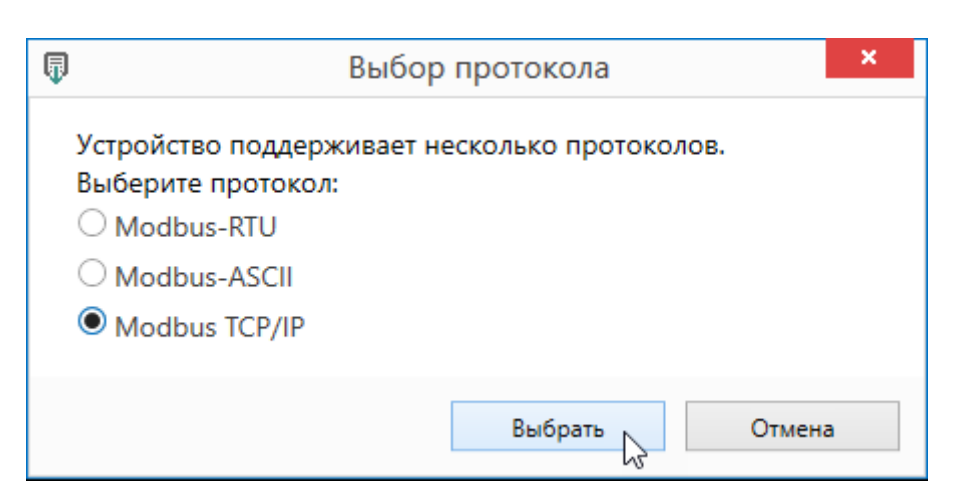

7. Устройство и теги будут добавлены в дерево объектов.

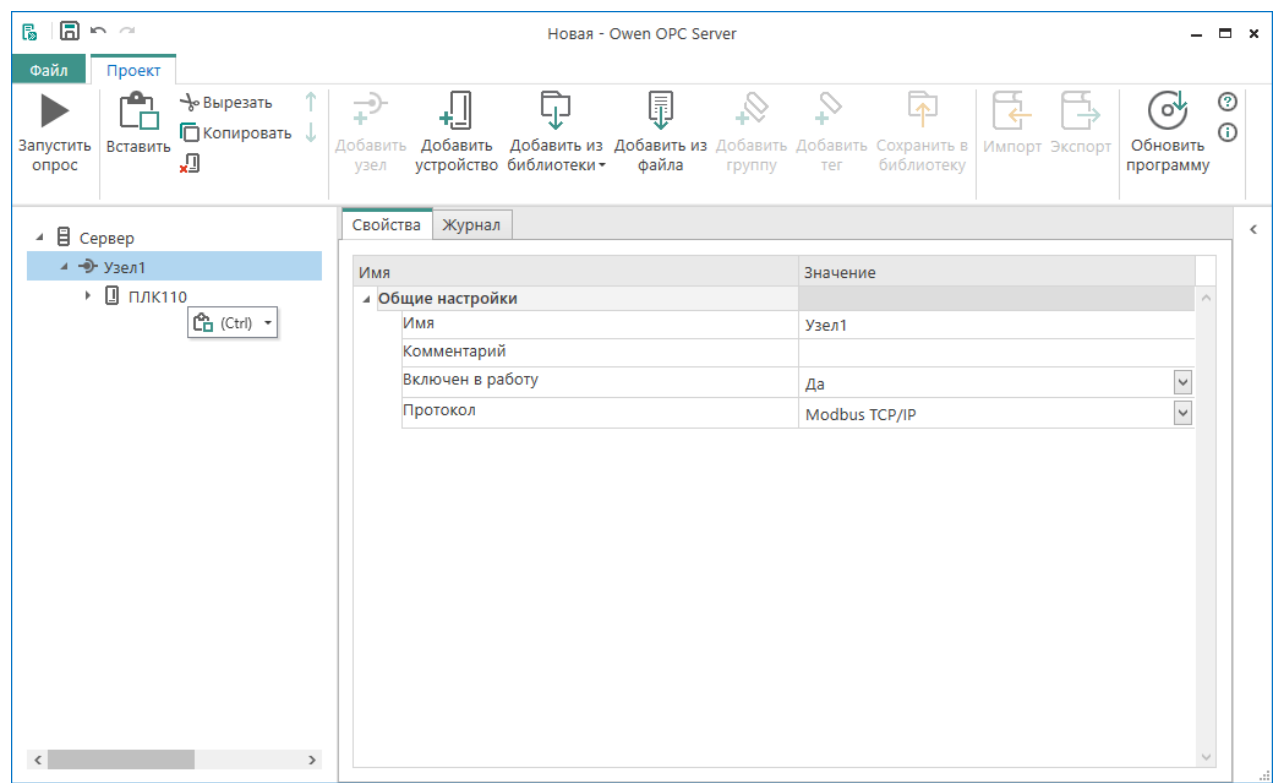

- 8. В случае необходимости измените опции устройства и тегов.
- 9. Для проверки правильности настройки запустите режим опроса.

### <span id="page-17-0"></span>**1 Режимы работы**

Owen OPC server имеет два режима работы:

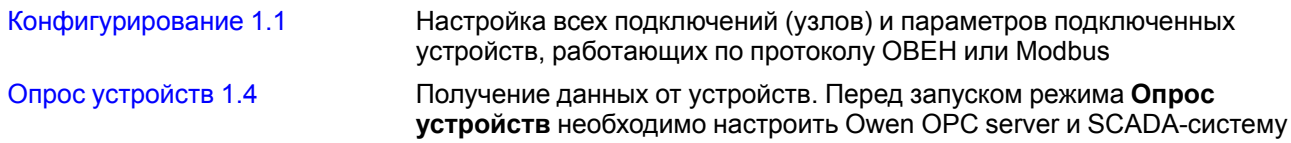

### <span id="page-17-1"></span>**1.1 Конфигурирование**

Для того чтобы производить опрос подключенных к серверу устройств, следует сконфигурировать Owen OPC Server.

Перед выполнением конфигурирования сервер должен быть остановлен.

Если включен режим опроса, то для конфигурирования его необходимо отключить. Для отключения следует нажать кнопку **Стоп** на панели меню.

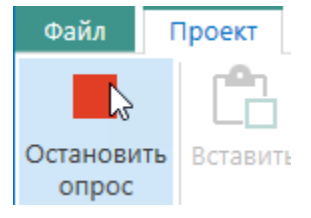

**Рисунок 1.1**

В левой части экрана находится панель **Объекты**, в которой необходимо расположить узлы, устройства и теги в виде иерархической структуры - дерева [объектов](#page-17-2) 1.2. Каждый объект должен быть настроен в соответствии с требованиями протокола.

В проекте могут использоваться готовые устройства, содержащиеся в библиотеке программы, либо устройства, созданные пользователем.

В режиме конфигурирования для каждого объекта на вкладке **Журнал** отображается информация об обмене данными в текущей сессии.

### <span id="page-17-2"></span>**1.2 Дерево объектов**

Дерево объектов представляет собой иерархическую структуру, включающую в себя следующие обязательные элементы:

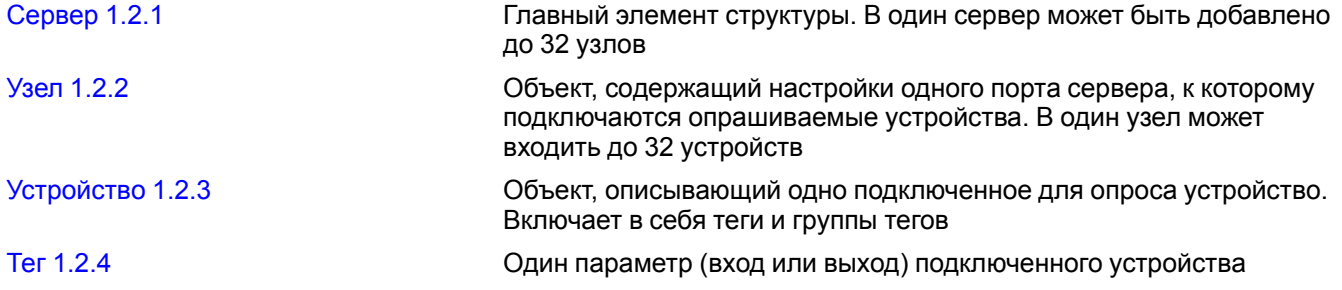

Теги для удобства могут быть объединены в [группы](#page-36-0) 1.2.5.

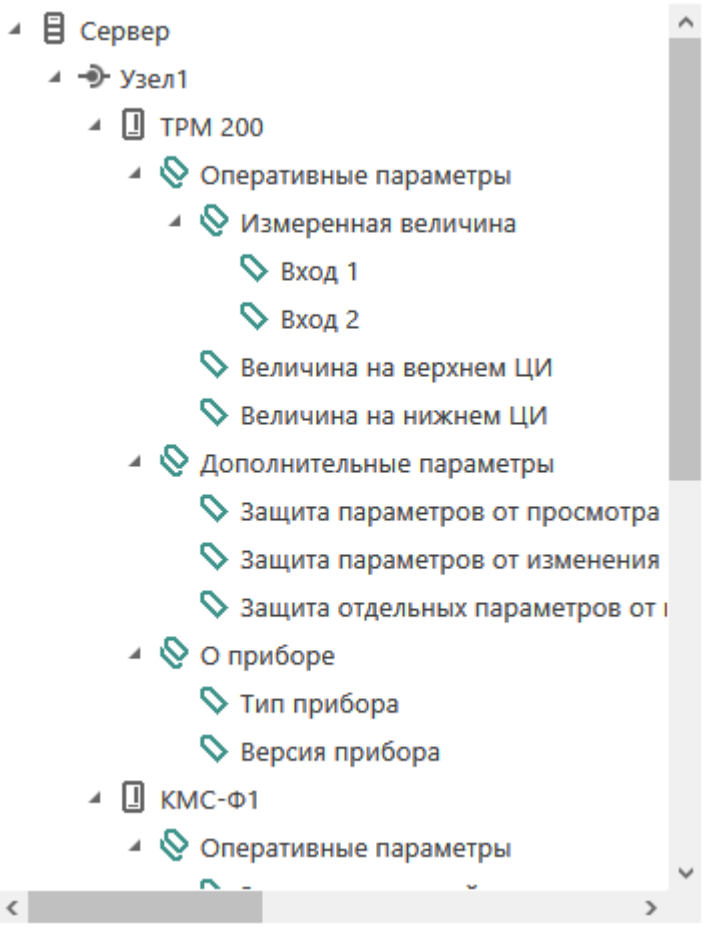

**Рисунок 1.2**

Названия объектов, отображаемые в дереве, могут быть отредактированы в настройках для каждого объекта.

### **Тиражирование объектов**

Тиражирование используется для добавления в дерево нескольких устройств или тегов, которые различаются только адресом.

Чтобы выполнить тиражирование, добавьте устройство или тег в дерево конфигурации с помощью контекстного меню. После клика правой кнопкой мыши рядом с именем объекта отобразится контекстное меню с пунктом **Ctrl**.

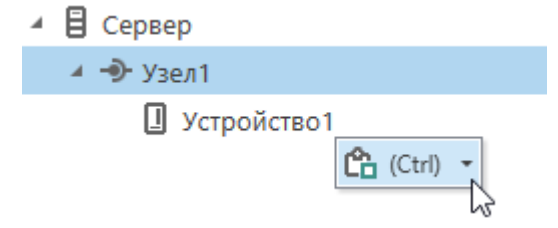

### **Рисунок 1.3**

При нажатии на пункт **Ctrl** открывается меню **Параметры добавления**. Следует указать необходимое количество объектов и параметры их адресации.

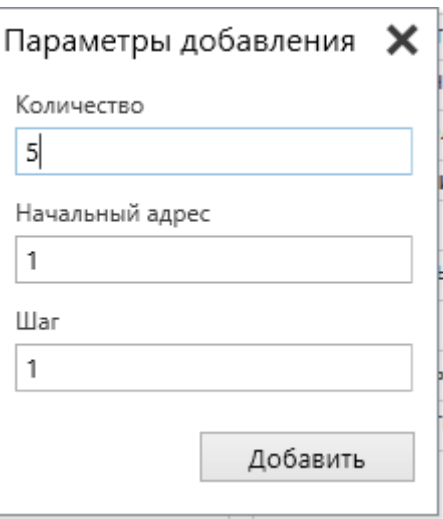

### **Рисунок 1.4**

**Количество** Общее количество объектов.

**Начальный адрес** Адрес первого из добавляемых объектов.

**Шаг** Шаг, с которым будет происходить назначение адресов.

При нажатии "Добавить" объекты будут добавлены в дерево конфигурации.

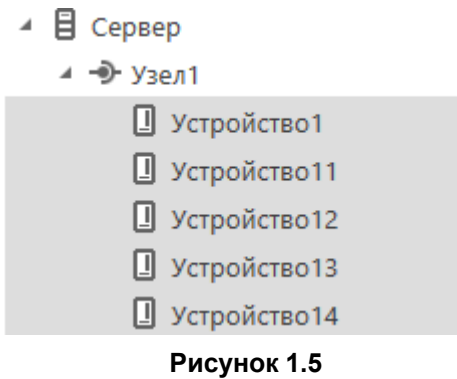

### **Групповые операции**

Для группы однотипных элементов дерева объектов: [узлов](#page-21-0) 1.2.2, [устройств](#page-22-0) 1.2.3, [тегов](#page-32-0) 1.2.4 и [групп](#page-36-0) тегов [1.2.5](#page-36-0) могут выполняться операции — копировать, вставить и удалить. Для этого нужные элементы необходимо выделить в дереве объектов. Выделение группы устройств осуществляется стандартными методами Windows.

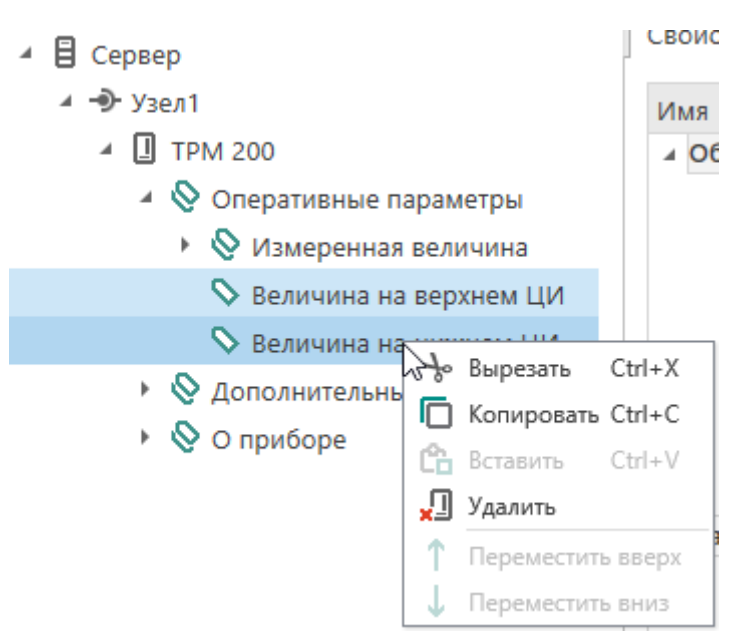

### **Рисунок 1.6**

Для группы [узлов](#page-21-0) 1.2.2, [устройств](#page-22-0) 1.2.3, [тегов](#page-32-0) 1.2.4 и [групп](#page-36-0) тегов 1.2.5 можно изменять общие параметры. При выделении группы однотипных элементов справа, во вкладке **Свойства**, будут отображаться общие параметры. Если выделенные элементы содержат общие параметры, но эти параметры имеют различные значения, то поле значения будет отображаться пустым. Если в поле ввести значение, то это значение применится ко всем выделенным объектам.

| 同<br>$m \sim$<br>恳<br>Новая - Owen OPC Server<br>$\mathbf{x}$<br>-                                     |                                                                          |                                                                                                    |                                                         |  |  |  |
|----------------------------------------------------------------------------------------------------|--------------------------------------------------------------------------|----------------------------------------------------------------------------------------------------|---------------------------------------------------------|--|--|--|
| Файл<br>Проект                                                                                         |                                                                          |                                                                                                    |                                                         |  |  |  |
| ⊰⊳Вырезать<br>П Копировать ↓<br>Запустить<br>Вставить<br>л<br>опрос                                    | $\rightarrow$<br>Добавить<br>Добавить<br>устройство библиотеки -<br>узел | 冨<br>Q.<br>木<br>Добавить из Добавить из Добавить Добавить Сохранить в<br>библиотеку<br>файла<br>группу<br>тег | ⊚<br>O,<br>ന<br>Обновить<br>Импорт Экспорт<br>программу |  |  |  |
| 目<br>Сервер<br>◢                                                                                       | Свойства<br>Журнал<br>Теги                                               |                                                                                                    | $\checkmark$<br>Modbus-RTU                              |  |  |  |
| → Узел1                                                                                                | Имя                                                                      | Значение                                                                                                    |                                                         |  |  |  |
| ⊿ □ Устройство1                                                                                        | ⊿ Общие настройки                                                        |                                                                                                    | Поиск по названию                                       |  |  |  |
| $\sum$ Ter1                                                                                            | Имя                                                                      |                                                                                                    | $+ 111$                                                 |  |  |  |
| $\sum_{T \in \Gamma}$                                                                                  | Комментарий                                                              |                                                                                                    | • Датчики                                               |  |  |  |
| $\sum$ Ter3                                                                                            | Включен в работу                                                         | $\checkmark$<br>Да                                                                                            | • Измерители                                            |  |  |  |
| $\sum$ Ter4                                                                                            | Тип доступа                                                              | $\checkmark$<br>● Чтение/Запись                                                                               | Измерители параметров эле                               |  |  |  |
|                                                                                                    | Разовое чтение                                                           | $\checkmark$<br>Нет                                                                                           | <b>• Контроллеры систем отопле</b>                      |  |  |  |
|                                                                                                    | Тип данных                                                               | $\checkmark$<br>Float                                                                                         | • Контроллеры управления на                             |  |  |  |
|                                                                                                    | Индивидуальные настройки команд                                          | $\checkmark$<br>Нет                                                                                           | ▶ Модули аналогового ввода                              |  |  |  |
|                                                                                                    | ⊿ Настройки адресации                                                    |                                                                                                    | ▶ Модули аналогового вывода                             |  |  |  |
|                                                                                                    | Регион                                                                   | $\checkmark$<br><b>Holding Registers</b>                                                                      | ▶ Модули дискретного ввода                              |  |  |  |
|                                                                                                    | Функция чтения                                                           |                                                                                                    | • Модули дискретного ввода-                             |  |  |  |
| Функция записи                                                                                         |                                                                          | $\checkmark$<br>0x10                                                                                          | ▶ Модули дискретного вывода                             |  |  |  |
|                                                                                                    | Адрес                                                                    | $\mathbf 0$                                                                                                   | Модули параметров электри                               |  |  |  |
|                                                                                                    | Младшим байтом вперед                                                    | $\checkmark$<br>Нет                                                                                           | ▶ Панели оператора                                      |  |  |  |
|                                                                                                    | Младшим регистром вперед                                                 | $\checkmark$<br>Нет                                                                                           | ▶ ПИД-регуляторы                                        |  |  |  |
| ⊿ Дополнительные параметры<br>$\checkmark$<br>$\langle$<br>$\langle$<br>$\rightarrow$<br>$\rightarrow$ |                                                                          |                                                                                                    |                                                         |  |  |  |

**Рисунок 1.7**

### <span id="page-20-0"></span>**1.2.1 Сервер**

Сервер является главным элементом дерева объектов и содержится в проекте по умолчанию. Он не может быть удален или перемещен в другое место структуры.

Сервер может содержать до 32 узлов.

### **Настройки сервера**

Выберите **Сервер** в дереве объектов, на вкладке **Свойства** отобразятся общие параметры настройки сервера и настройки журнала.

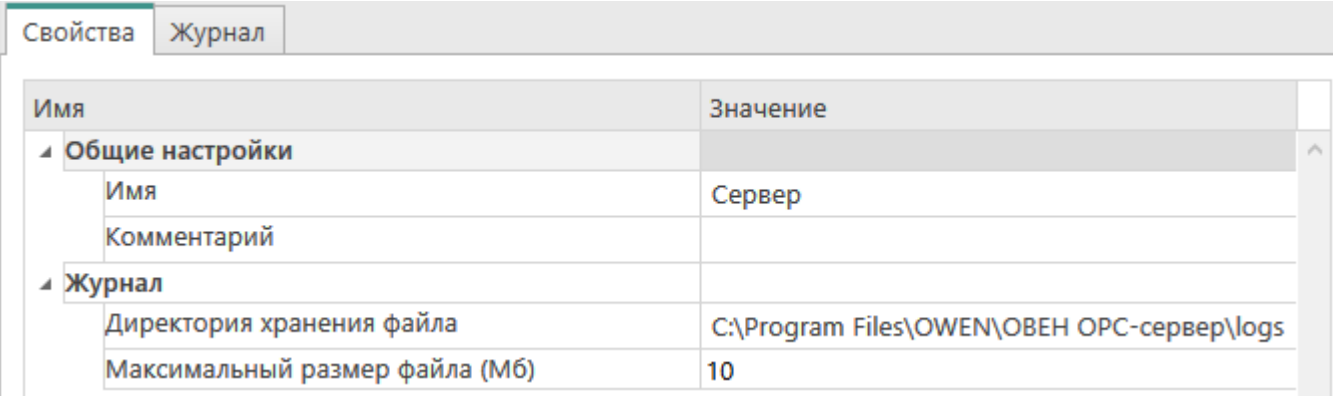

### **Общие настройки**

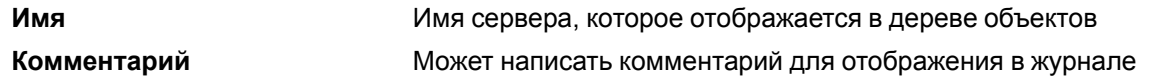

### **Журнал**

**Директория хранения файла** Выбор директории для хранения файлов журнала

### <span id="page-21-0"></span>**1.2.2 Узел**

Каждый узел в дереве объектов соответствует отдельному порту компьютера, к которому подключаются опрашиваемые устройства.

В один проект может быть добавлено до 32 узлов.

### **Добавление узла**

Добавить узел в проект можно двумя способами:

1. По контекстному меню на панели **Объекты**. Выберите Сервер левой кнопкой мыши. Затем правой кнопкой мыши вызовите контекстное меню и выберите *Добавить → Добавить узел*.

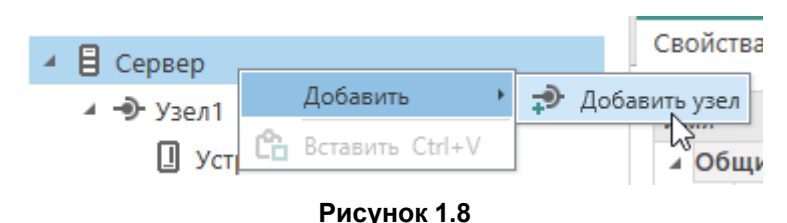

2. В меню выбрать **Добавить узел**.

### **Настройка свойств**

Чтобы настроить добавленный в проект узел, выберите его на панели объектов. На экране будут отображены настройки узла — общие настройки и настройки для выбранного типа интерфейса.

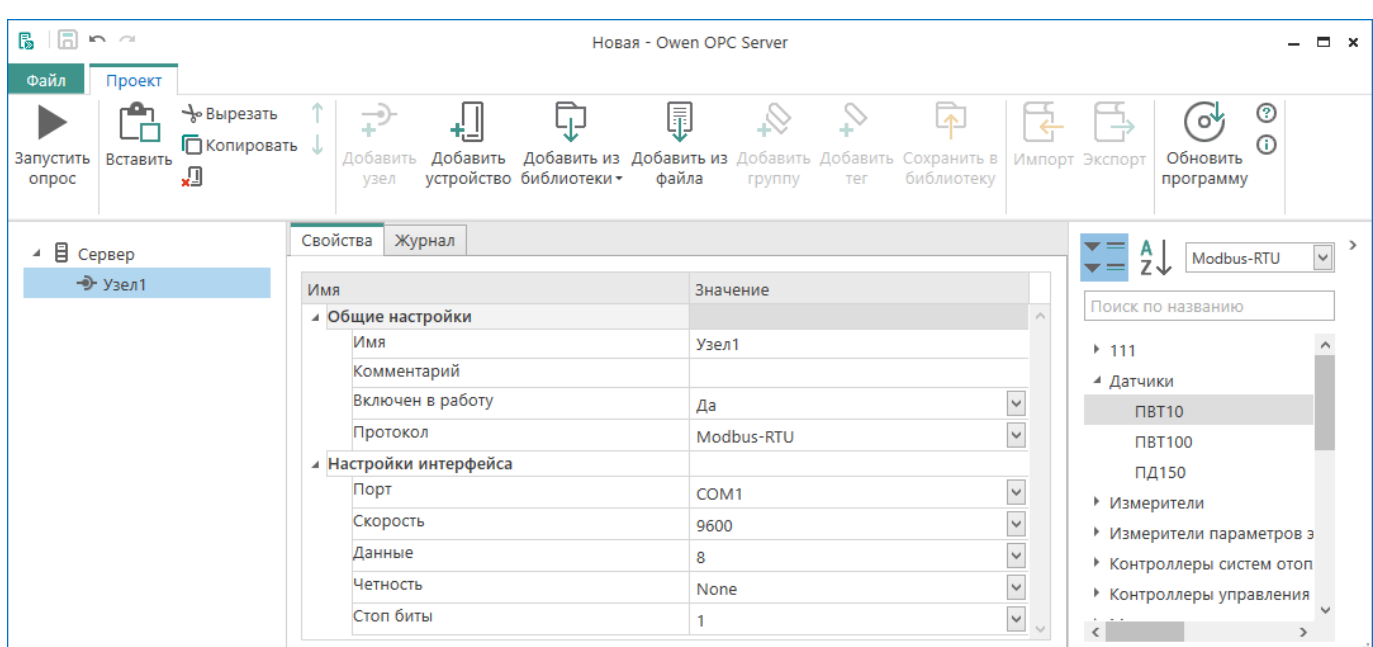

### **Рисунок 1.9**

### **Общие настройки**

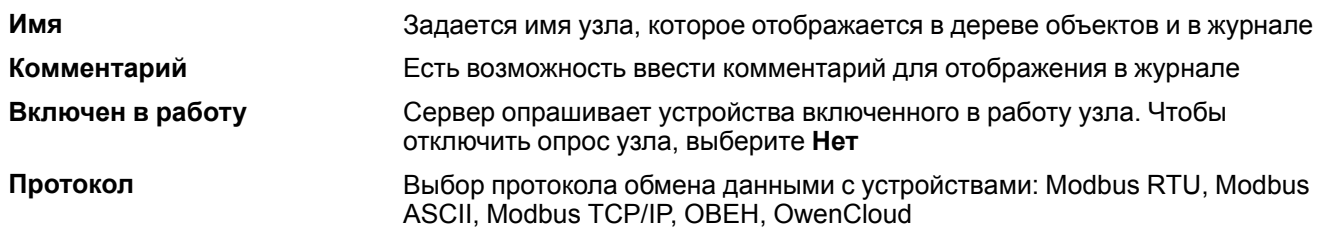

### **Настройки интерфейса COM-port**

**Порт** Номер COM-порта компьютера, к которому подключаются устройства. **Скорость** Скорость обмена данными с устройствами.

### **ПРИМЕЧАНИЕ**

Последующие настройки должны соответствовать сетевым настройкам опрашиваемого устройства. Для определения сетевых настроек вашего устройства обратитесь к руководству по эксплуатации прибора.

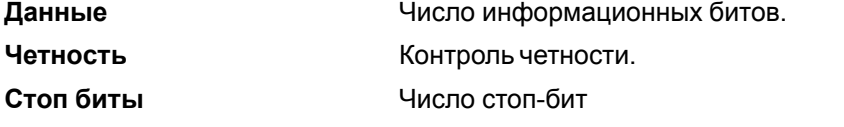

Если в поле **Протокол** выбран вариант *OwenCloud*, то дополнительные настройки не требуются. Осуществляется переход к добавлению устройств из облака в узел.

### **Удаление узла**

Выбрать узел в дереве объектов и в контекстном меню нажать **Удалить**. Узел будет удален со всеми содержащимися в нем устройствами.

### <span id="page-22-0"></span>**1.2.3 Устройство**

Пользователь может добавить в проект:

- устройство из библиотеки программы;
- новое устройство;
- устройство из OwenCloud;
- устройство из файла.

#### **Добавление устройства из библиотеки**

Библиотека программы содержит устройства ОВЕН, работающие по протоколам Modbus и ОВЕН, а также устройства, добавленные пользователем.

Использование библиотечных устройств описано в разделе [Библиотека](#page-37-0) устройств 1.3.

Настроенное устройство может быть добавлено в библиотеку программы для использования в других проектах. Добавление устройств описано в разделе [Добавление](#page-40-0) устройства в библиотеку 1.3.1.

Список устройств, которые пользователь может добавить из библиотеки в узел, определяется типом протокола, установленного в узле.

#### **Добавление нового устройства**

Добавление нового устройства осуществляется при помощи главного меню с помощью *Объект -> Добавить новое устройство* или при помощи контекстного меню (пункт меню *Добавить новое устройство*) при клике по объекту дерева «Узел».

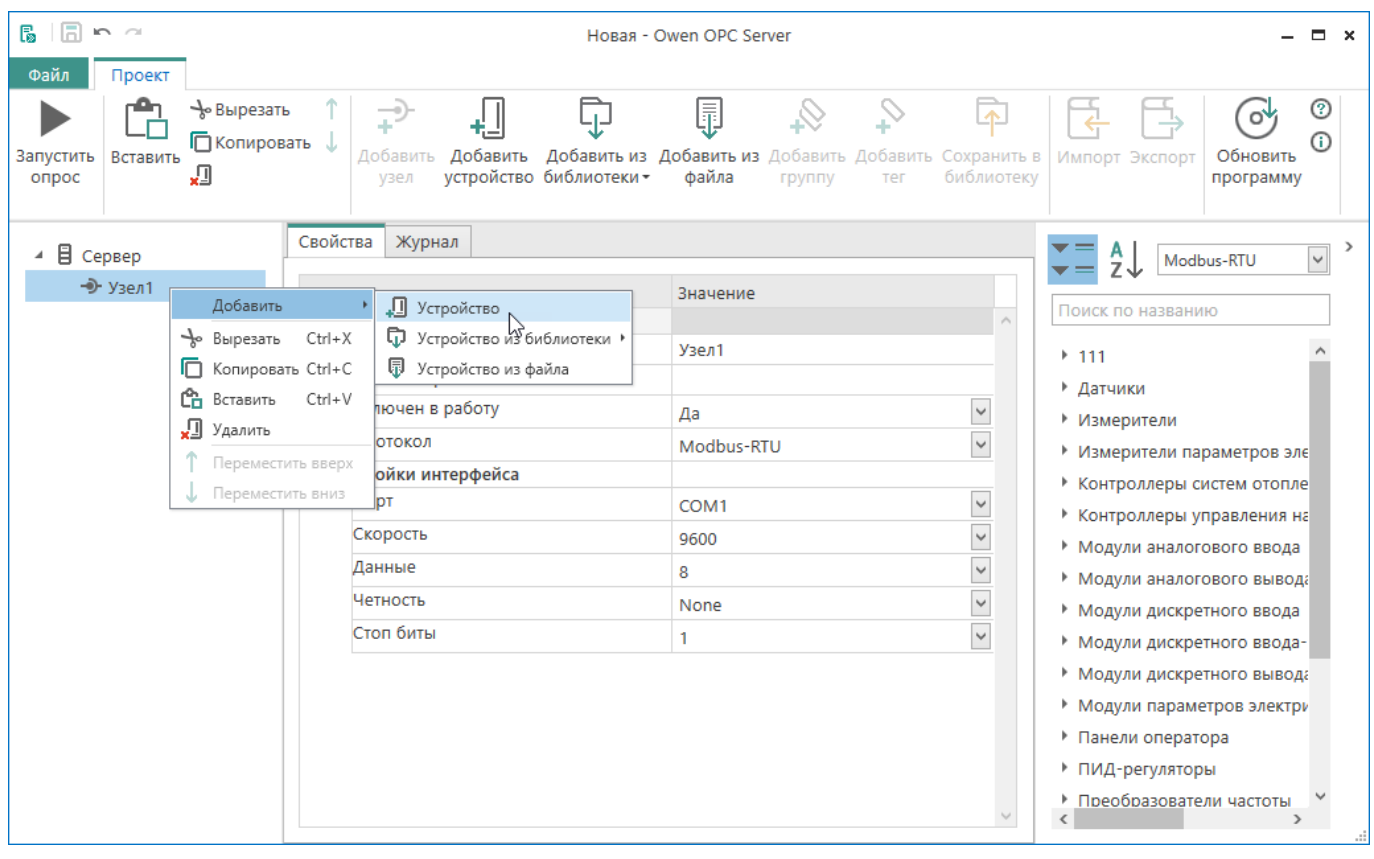

#### **Рисунок 1.10**

Далее необходимо настроить добавленное устройство:

- Настройки устройства, [работающего](#page-28-0) по протоколу Modbus 1.2.3.1;
- Настройки устройства, [работающего](#page-30-0) по протоколу ОВЕН 1.2.3.3.

#### **Добавление устройства из Owen Cloud**

При добавлении устройства в узел Owen Cloud открывается окно авторизации. Следует ввести логин и пароль, чтобы войти в Owen Cloud.

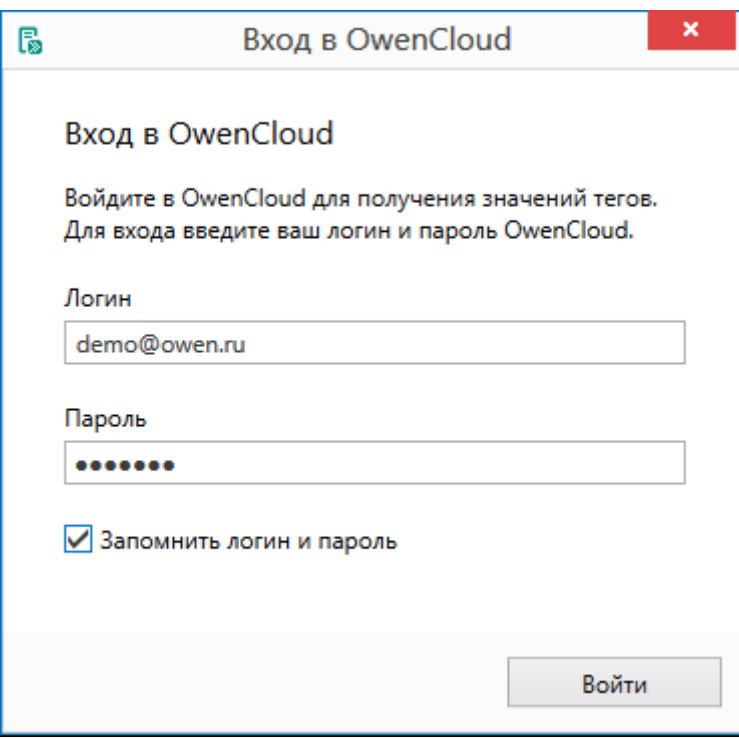

**Рисунок 1.11**

Owen Cloud запрашивает авторизацию каждый раз при добавлении устройств или при запуске опроса OPC сервера. Чтобы не вводить логин и пароль при каждой авторизации, следует поставить флажок **Запомнить логин и пароль**.

После ввода корректной пары логин-пароль будет отображено окно добавления устройств.

Если флажок **Запомнить логин и пароль** не был поставлен, то логин и пароль нужно будет вводить заново при запуске опроса или изменении состава устройств в узле.

#### **Пример**

В случае перезапуска диспетчерского ПК из-за отключения и включения электричества, ПК запускает SCADA-систему, а она запускает ОРС-сервер. Если логин и пароль не сохранены, то ОРС-сервер не сможет получать данные из Owen Cloud. Если логин и пароль были сохранены, то пройдет автоматическая авторизация, а ОРС-сервер будет получать данные с Owen Cloud.

Чтобы сменить данные авторизации для узла, в контекстном меню выберите **Сменить пользователя**. Введите логин и пароль нового пользователя в открывшемся окне авторизации.

После авторизации откроется окно для выбора категорий, устройств и тегов, которые будут добавлены в узел.

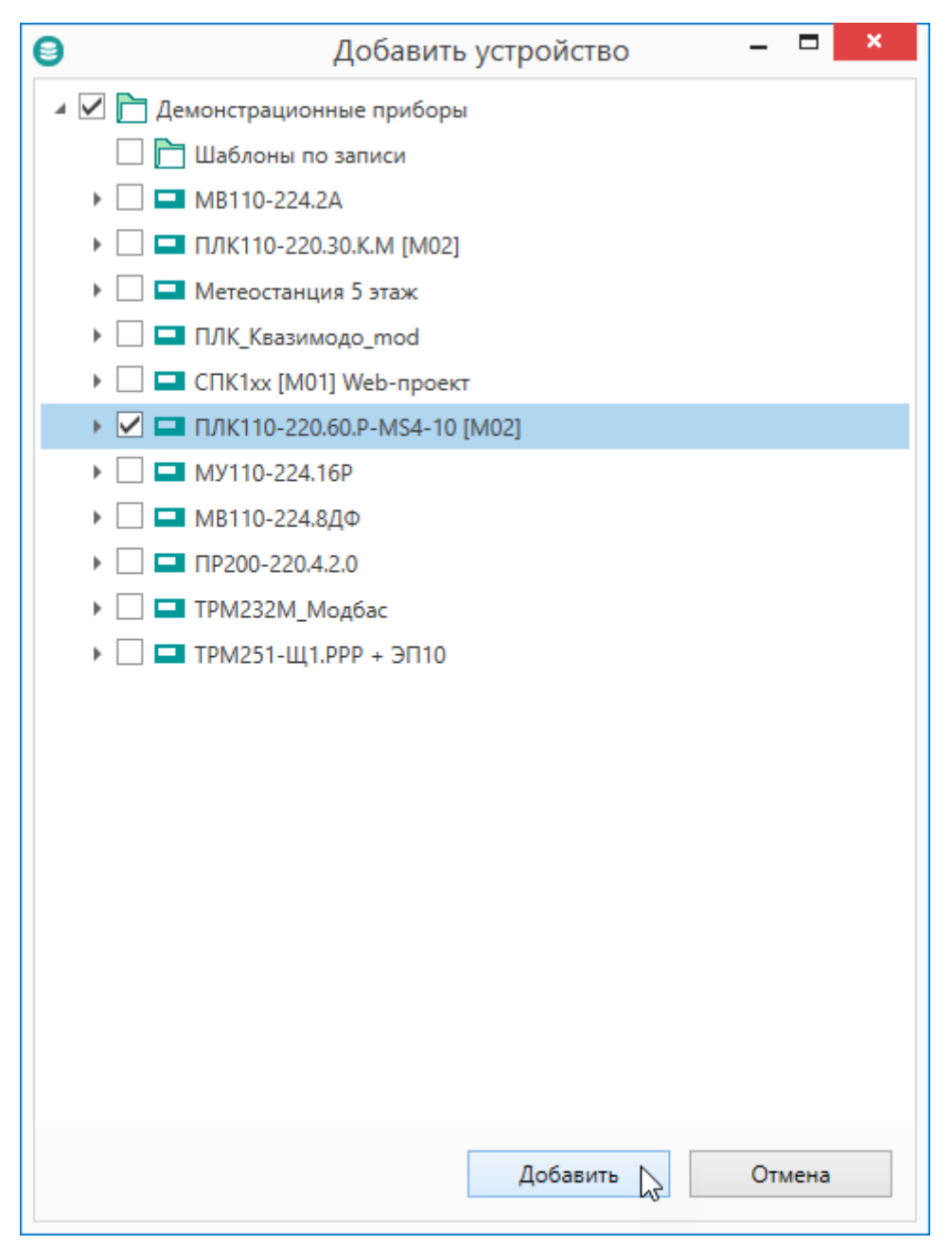

#### **Рисунок 1.12**

Отметить флажком нужные объекты и нажать кнопку **Добавить**. Выбранные устройства и теги будут размещены в узле Owen Cloud в дереве объектов.

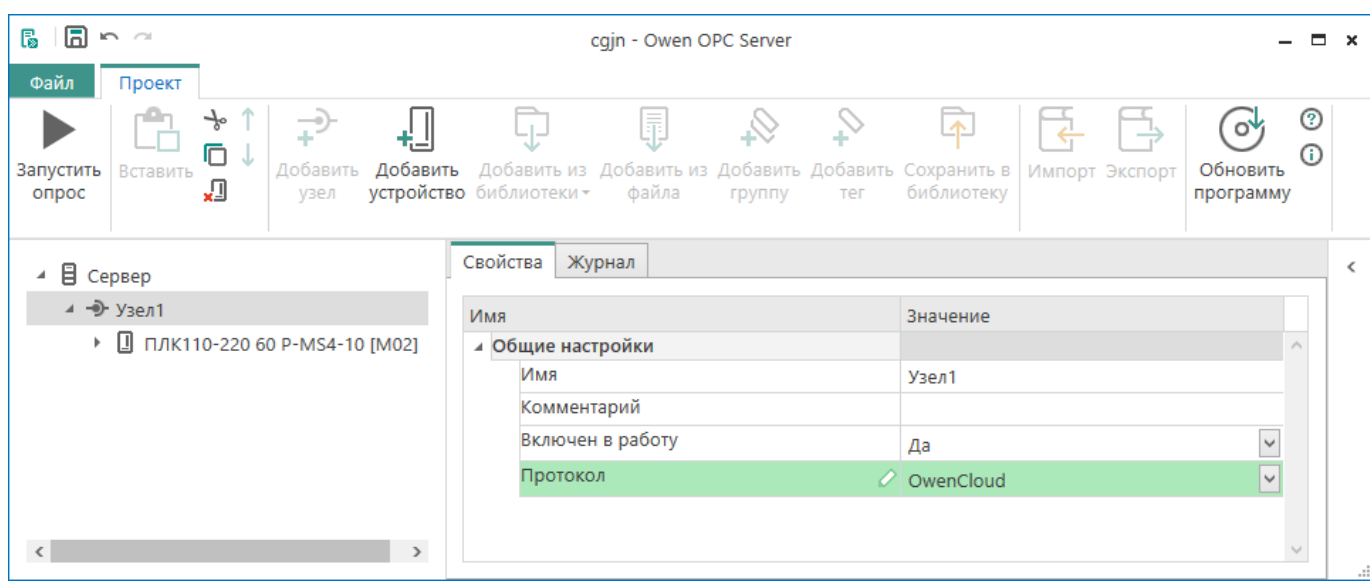

### **Рисунок 1.13**

Чтобы изменить состав устройств узла Owen Cloud, в контекстном меню узла выбрать **Добавить**. Откроется окно, как описано выше. Отметить флажками устройства, которые нужно добавить. Снять флажки устройств, которые нужно удалить из узла.

Настройки устройства, [работающего](#page-31-0) по протоколу Owen Cloud 1.2.3.4.

#### **Добавление устройства из файла**

Используется для:

- добавления программируемого реле, [экспортированного](#page-12-0) из OwenLogic ;
- Добавления программируемого логического контроллера (ПЛК), [экспортированного](#page-10-0) из среды [программирования](#page-10-0) Codesys версии 2.3 ;
- добавления устройства ОРС-сервера, полученного в виде файла.

Добавление устройства из файла осуществляется по **Добавить → Устройство из файла**.

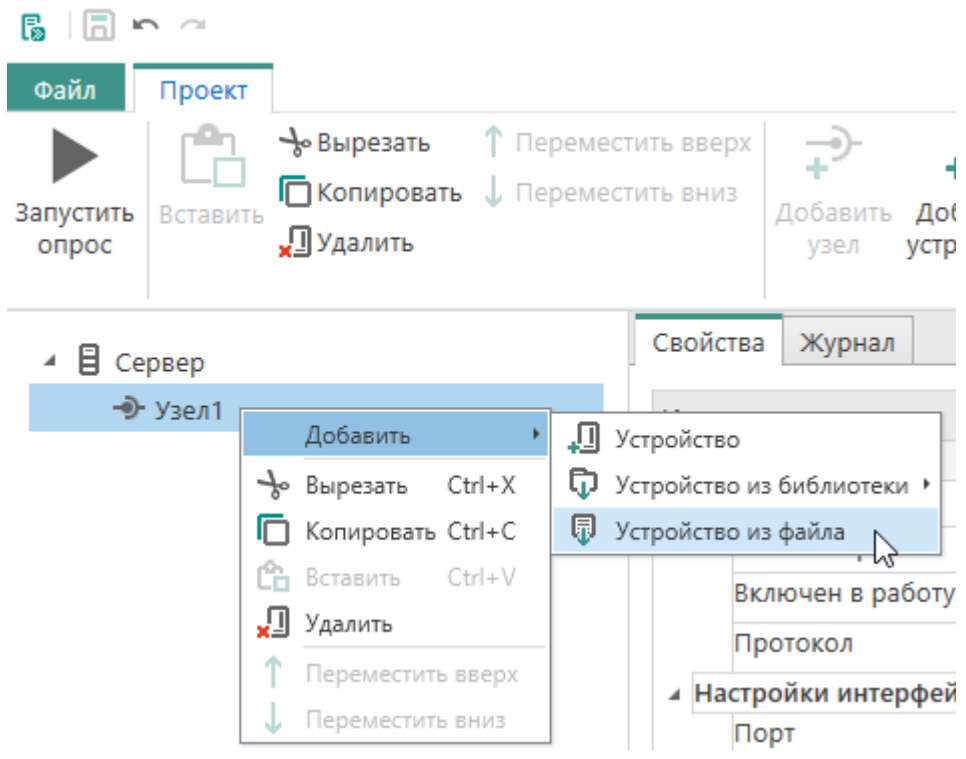

**Рисунок 1.14**

В окне выбрать файл, в котором сохранена конфигурация устройства и нажать кнопку **Открыть**. Сейчас добавление доступно из файлов с расширениями *dev* (создается при экспорте из OwenLogic и [обмене](#page-42-0) [устройствами](#page-42-0) 1.3.2 ОРС-сервера) и *exp* (конфигурация ПЛК, экспортированная из CODESYS).

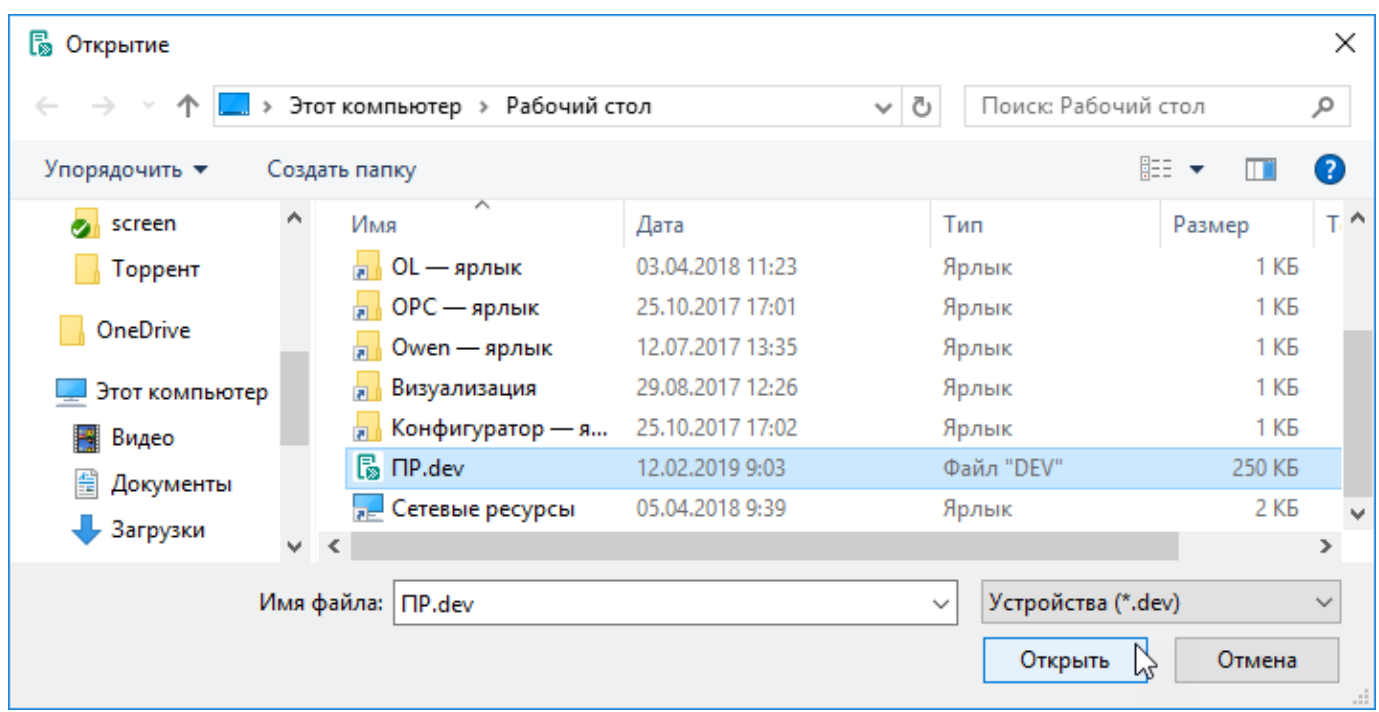

### **Рисунок 1.15**

Если устройство поддерживает несколько протоколов обмена, то необходимо выбрать протокол.

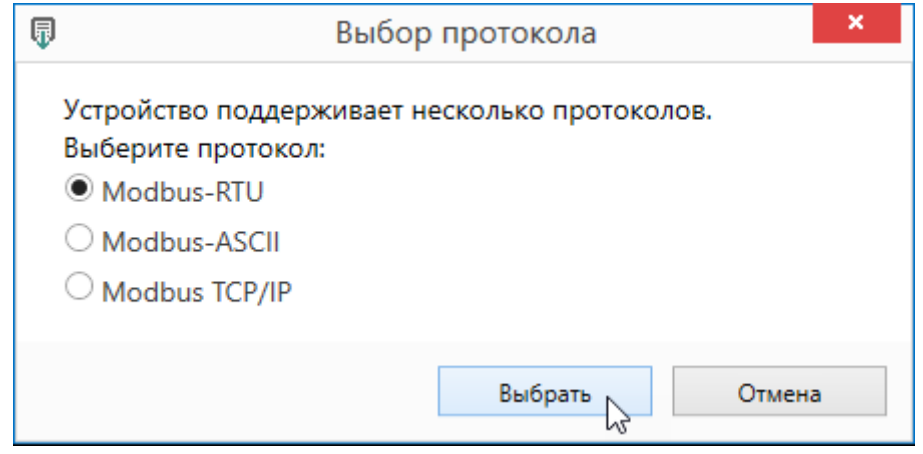

**Рисунок 1.16**

После этого устройство и теги будут добавлены в дерево объектов Owen OPC Server.

### **Удаление устройства**

Удаление устройства возможно при помощи главного меню **Правка → Удалить** или при помощи контекстного меню (пункт меню **Удалить**) при клике по объекту **Устройство**.

При удалении удаляются все дочерние объекты этого устройства — группы тегов и теги.

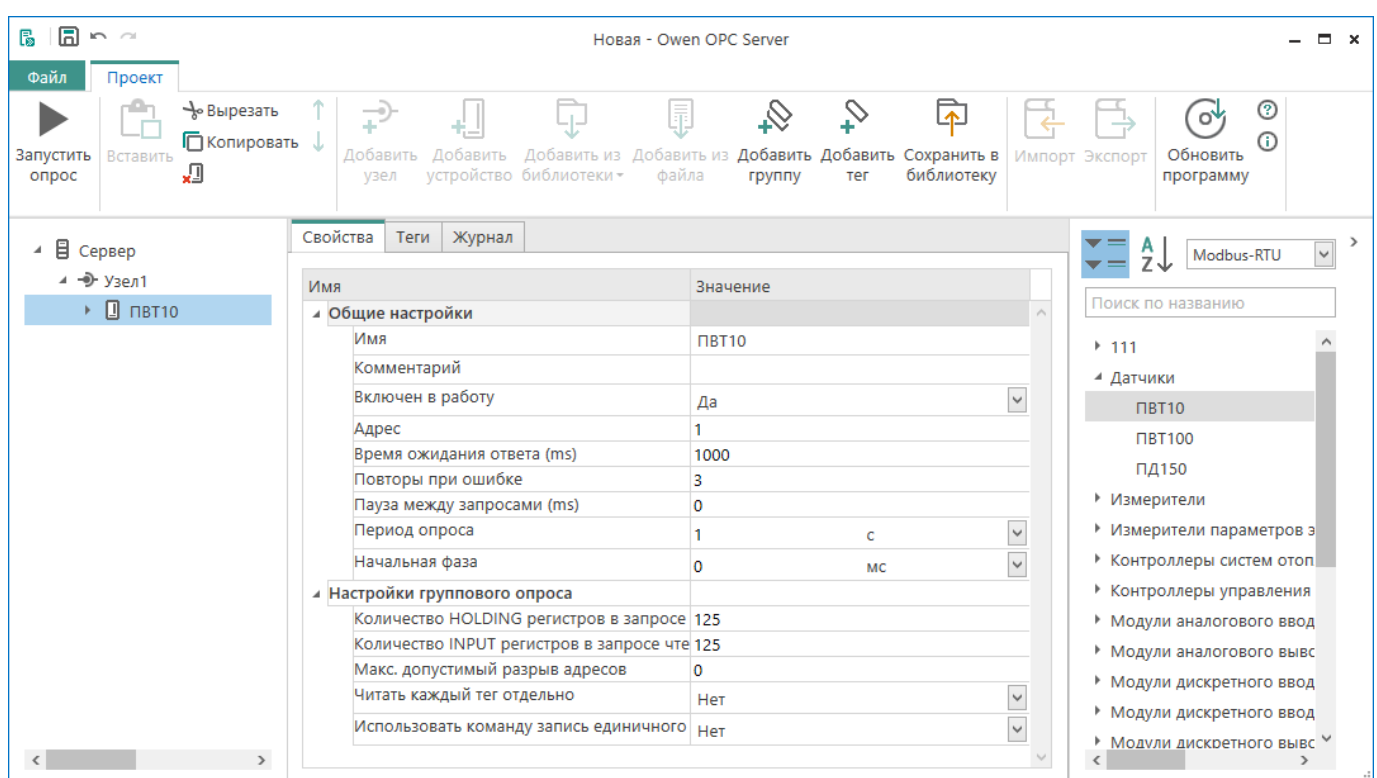

### <span id="page-28-0"></span>**1.2.3.1 Устройство, работающее по протоколу Modbus RTU/ASCII**

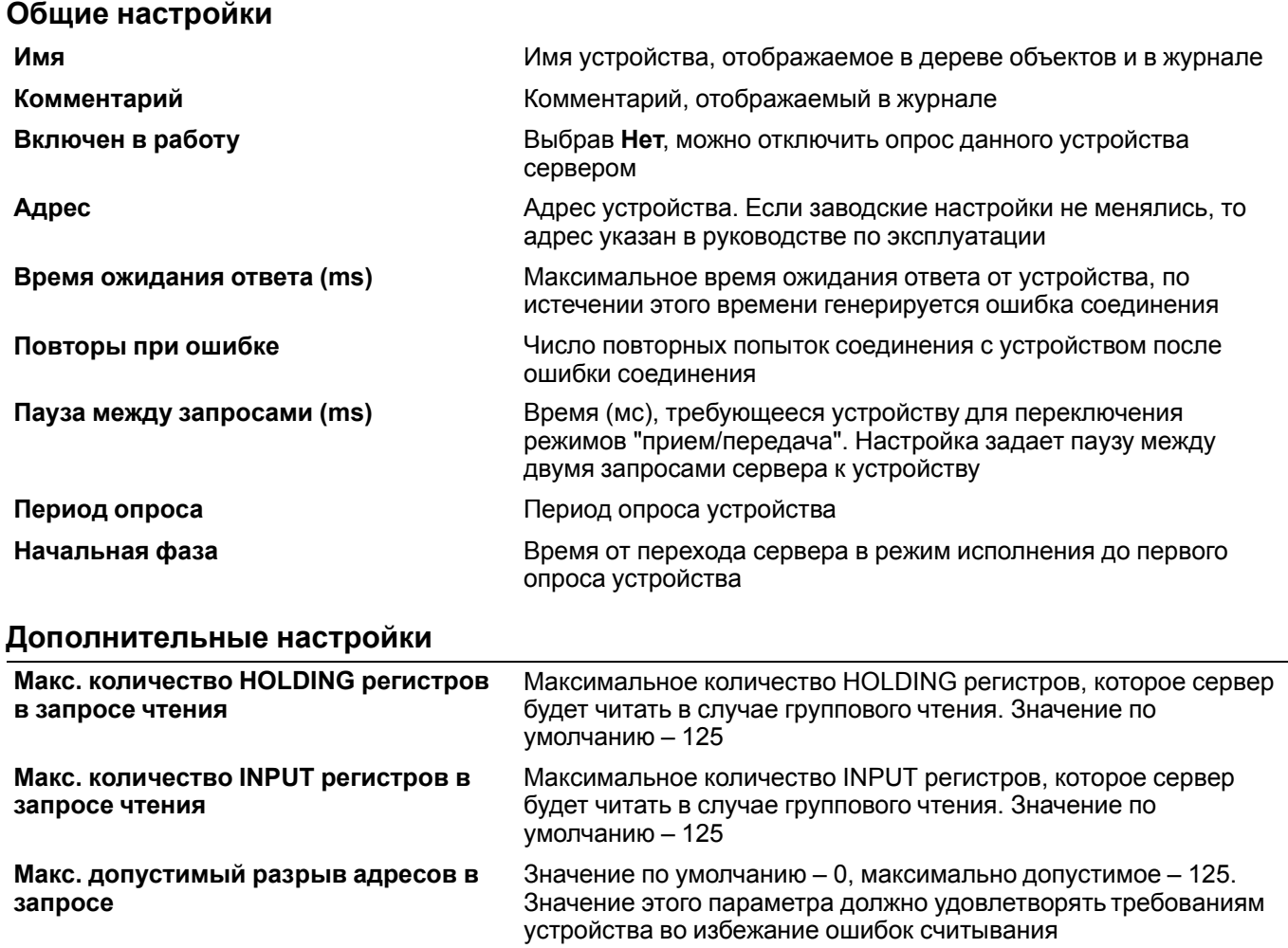

**Отдельная команда чтения** Если устройство не поддерживает групповой опрос, то можно производить чтение по одному регистру, выбрав **Да**

**Использовать команду запись единичного регистра**

Принудительная запись по одному регистру. В зависимости от региона памяти запись осуществляется функциями Write\_ Single\_Coil (0x05) или Write\_Single\_Register(0x06)

### **1.2.3.2 Устройство, работающее по протоколу Modbus TCP/IP**

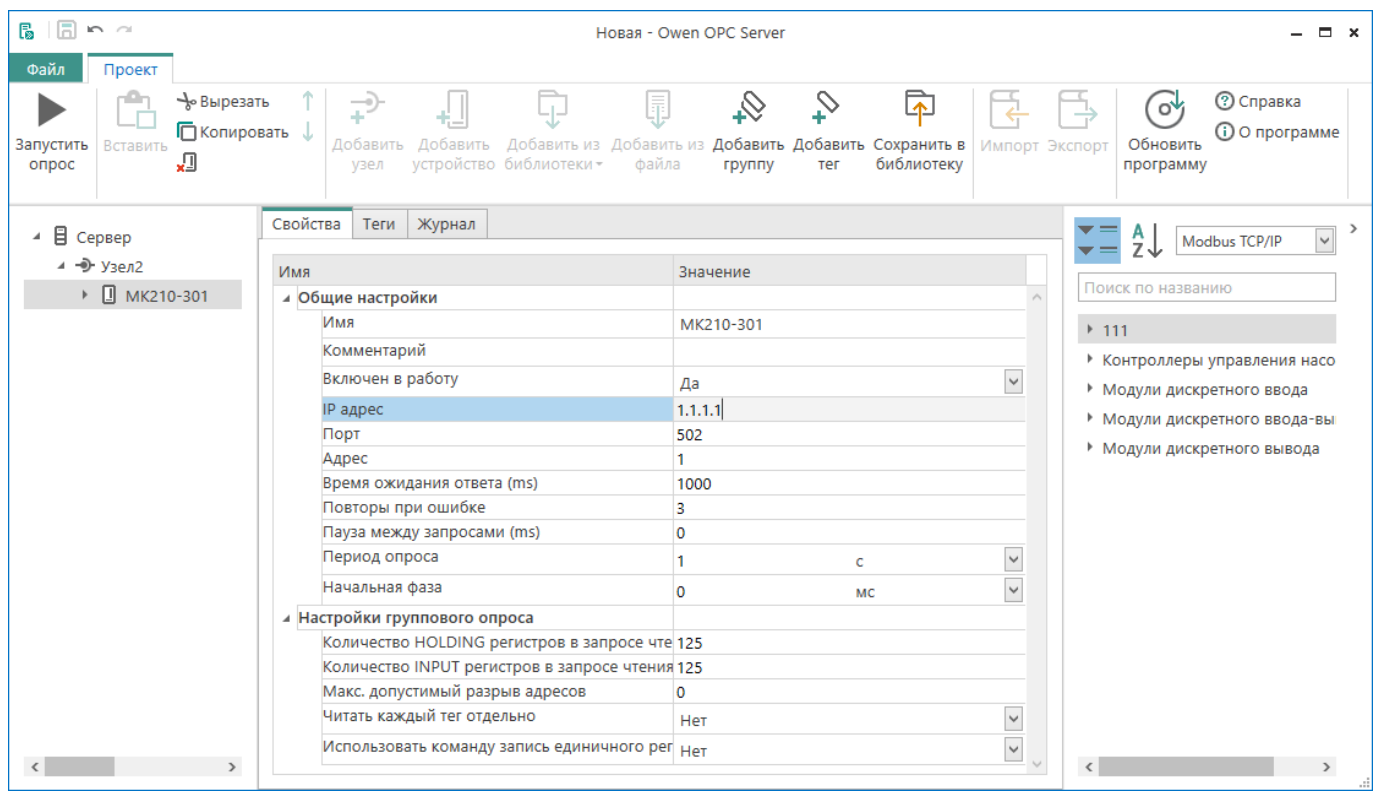

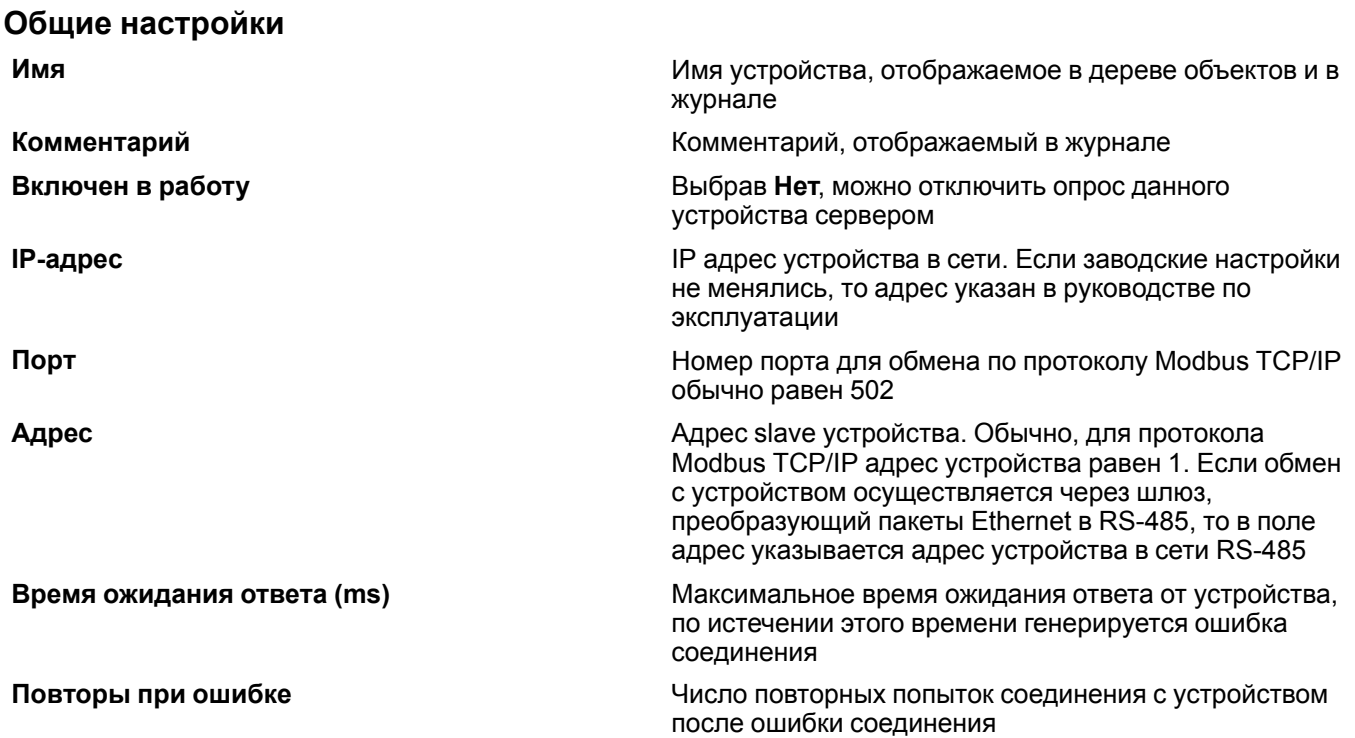

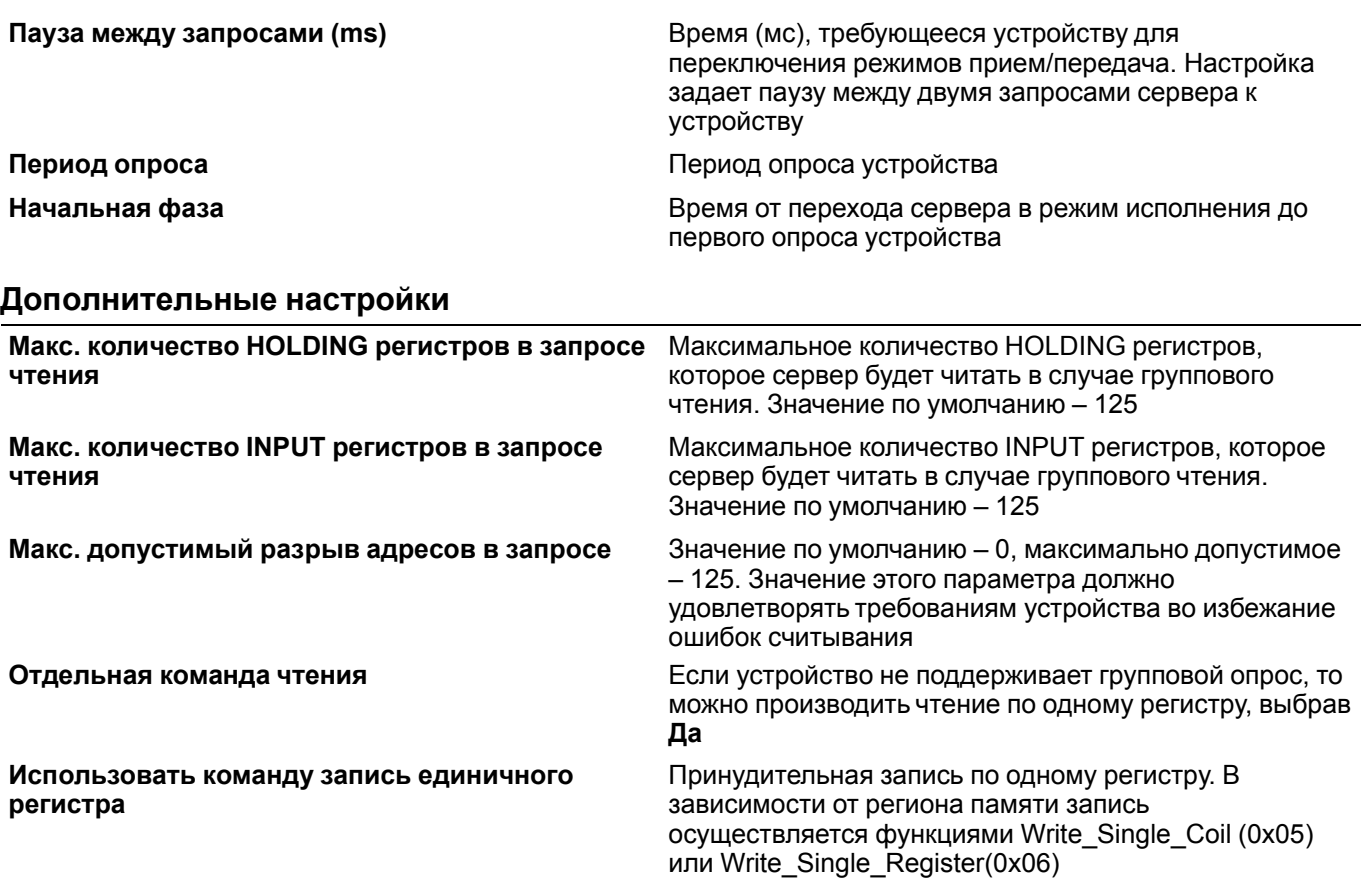

### <span id="page-30-0"></span>**1.2.3.3 Устройство, работающее по протоколу ОВЕН**

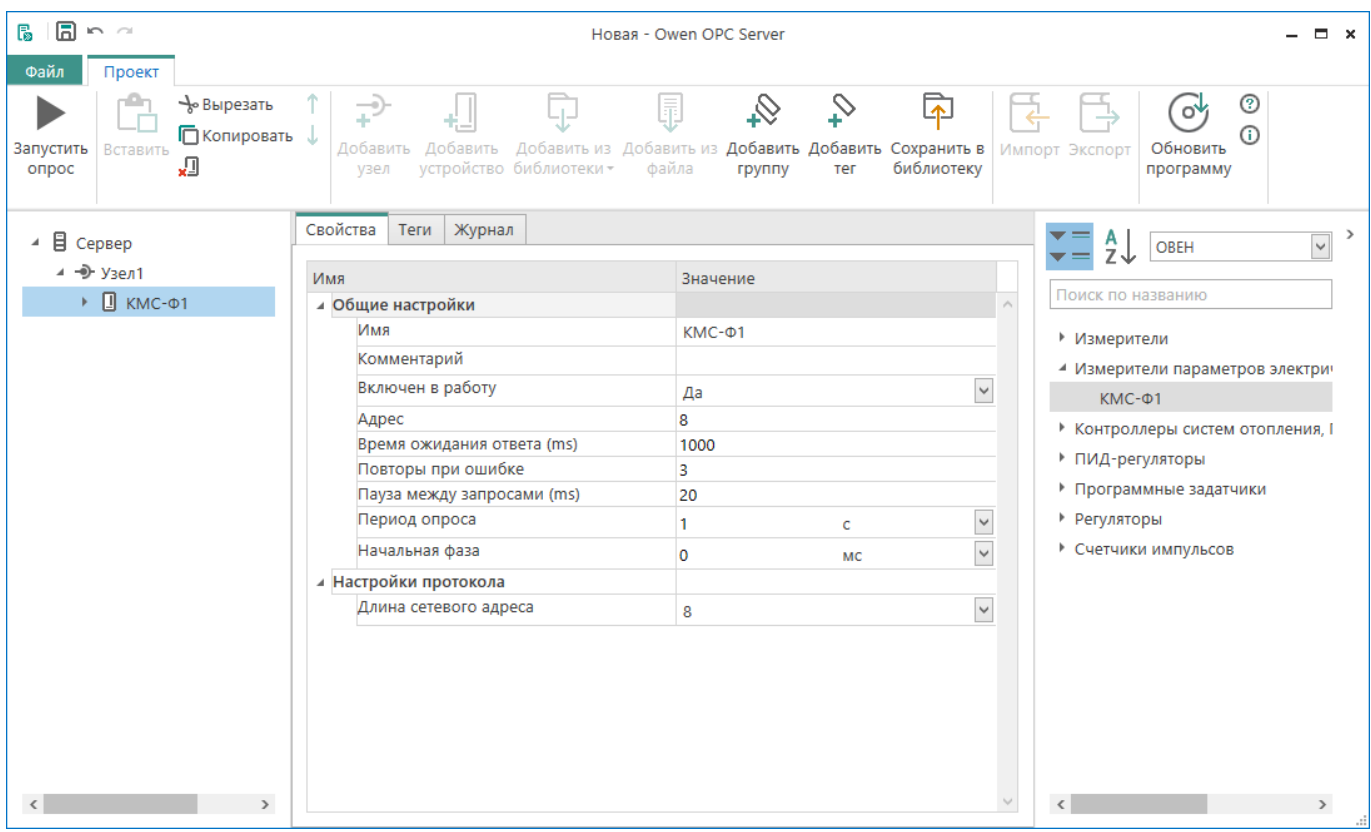

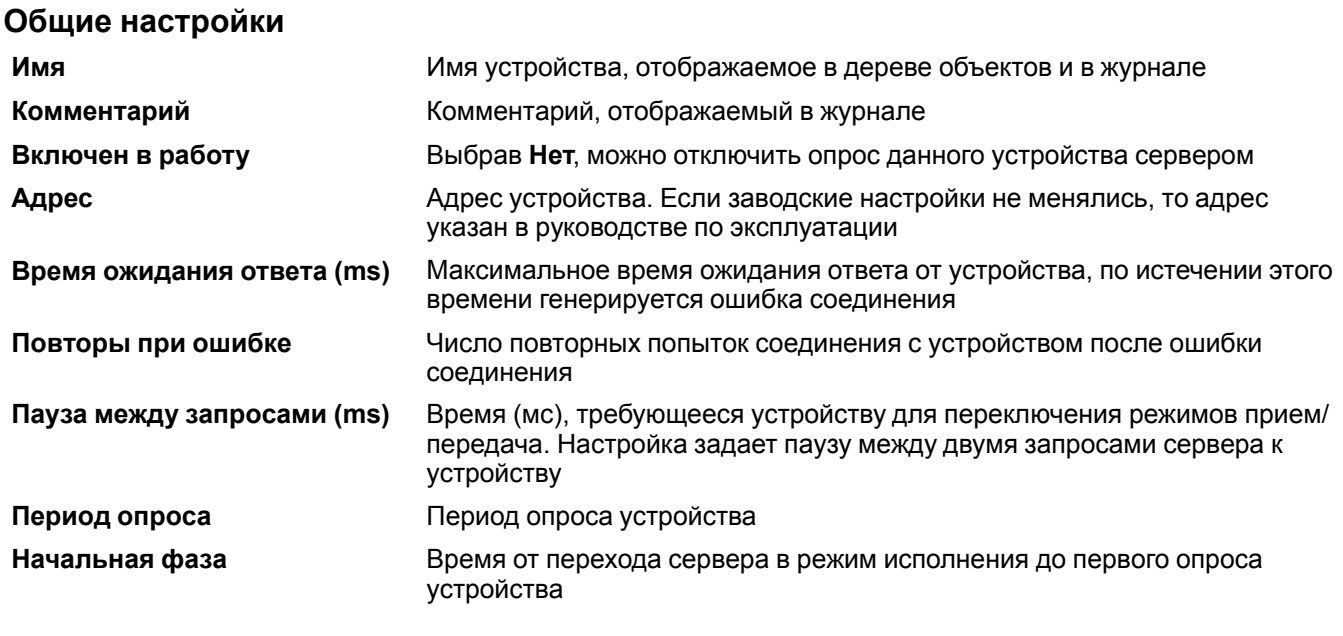

### **Дополнительные настройки**

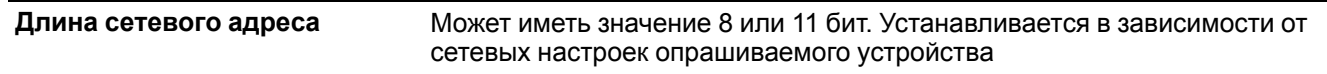

### <span id="page-31-0"></span>**1.2.3.4 Устройство OwenCloud**

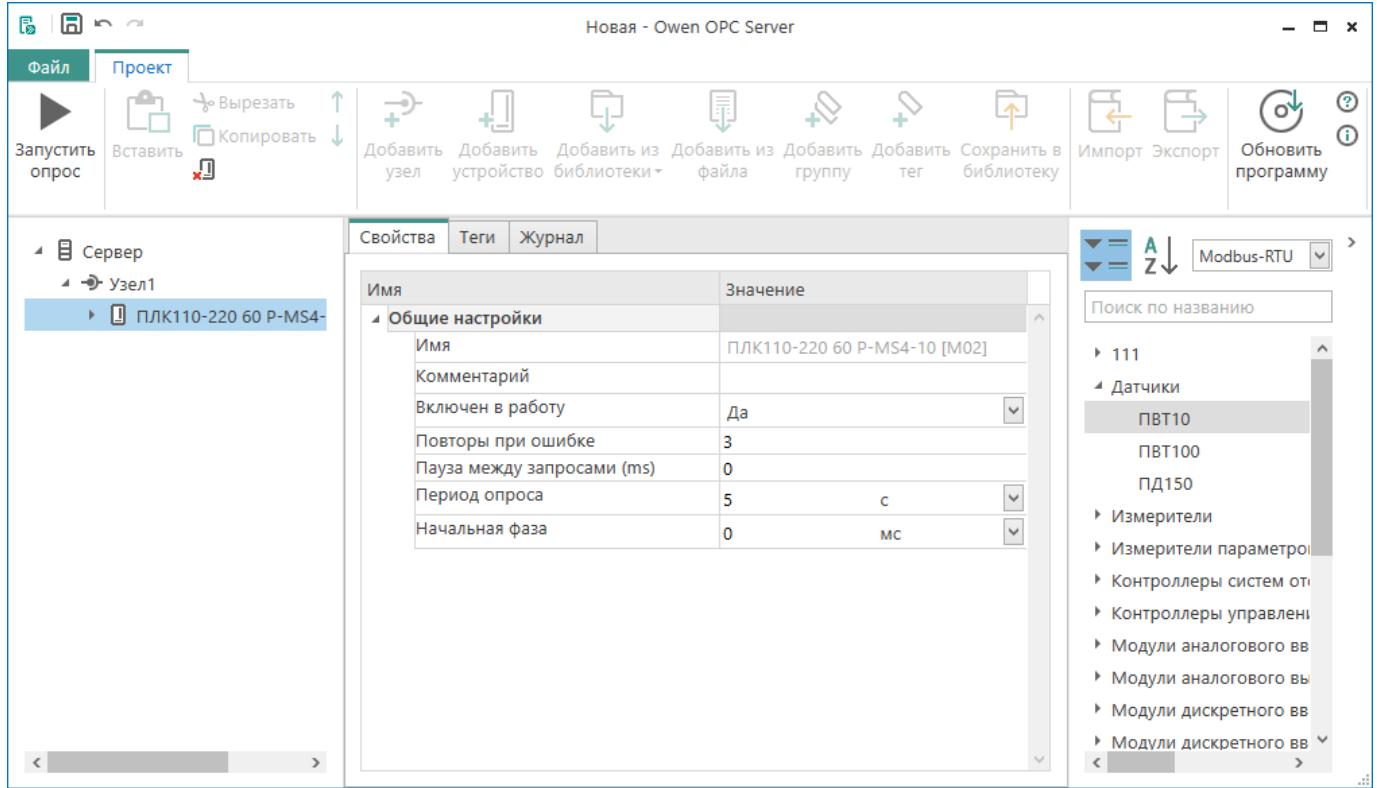

## **Общие настройки**

**Имя** Имя устройства, отображаемое в дереве объектов и в журнале. Недоступно для редактирования

**Комментарий** Комментарий, отображаемый в журнале

**Включен в работу** При выборе **Нет** отключается опрос данного устройства сервером

**Повторы при ошибке** Число повторных попыток соединения с устройством после ошибки соединения

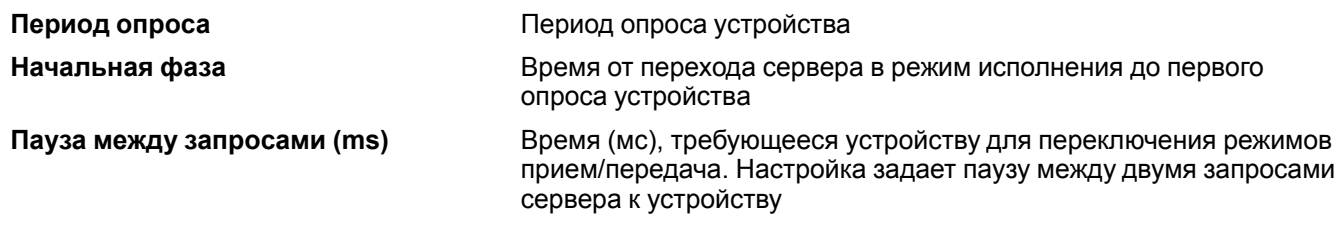

### <span id="page-32-0"></span>**1.2.4 Теги**

### **Добавить тег**

Добавление объекта **Тег** осуществляется при помощи главного меню положения командой **Объект → Добавить тег** или при помощи контекстного меню (пункт меню **Добавить тег**) при клике по объекту дерева **Устройство** или **Группа тегов**.

| ⊿ → узел1   |  |                                                |            | Имя |     |                       |
|-------------|--|------------------------------------------------|------------|-----|-----|-----------------------|
| ∐ Устройств |  | Добавить                                       |            |     | Ter |                       |
|             |  | • Сохранить устройство в библиотеку            |            |     |     | <b>S</b> Группа тегов |
|             |  | ⊰⊳ Вырезать                                    | $Ctrl+X$   |     |     | Включен               |
|             |  | Копировать                                     | $Ctrl + C$ |     |     | Адрес                 |
|             |  | СВ Вставить                                    | $Ctrl + V$ |     |     | Время ож              |
|             |  | <u>V</u> Удалить<br><b>Т</b> Переместить вверх |            |     |     | Повторы               |
|             |  |                                                |            |     |     | Пауза ме:             |
|             |  | Переместить вниз                               |            |     |     | Период с              |

**Рисунок 1.20**

Теги делятся на:

- Теги [протокола](#page-32-1) Modbus 1.2.4.1;
- Теги [протокола](#page-34-0) ОВЕН 1.2.4.2;
- Теги [OwenCloud](#page-34-0) 1.2.4.2.

#### **Удалить тег**

Удаление тега осуществляется при помощи главного меню **Правка → Удалить** или при помощи контекстного меню (пункт меню **Удалить**) кликнув ПКМ по объекту **Тег**.

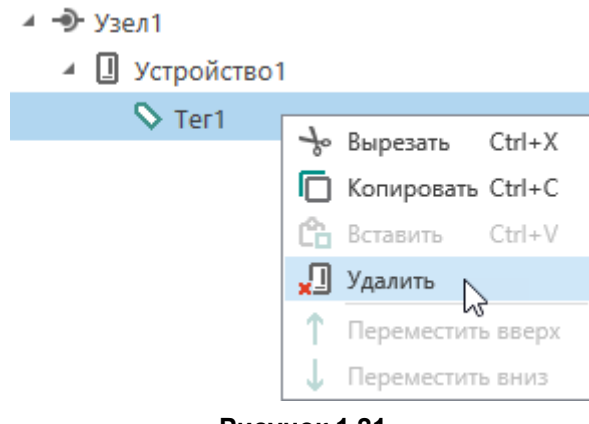

**Рисунок 1.21**

### <span id="page-32-1"></span>**1.2.4.1 Теги протокола Modbus**

Выбрав тег в дереве объектов и на вкладке **Свойства** его можно настроить.

| $\square$<br>Б<br>$100 - 100$                                                                       | Новая - Owen OPC Server                                |                                                                                                    |                                                          |  |  |  |
|----------------------------------------------------------------------------------------------------|--------------------------------------------------------|----------------------------------------------------------------------------------------------------|----------------------------------------------------------|--|--|--|
| Файл<br>Проект                                                                                      |                                                        |                                                                                                    |                                                          |  |  |  |
| → Вырезать<br>₽<br>П Копировать <b>↓</b><br>Добавить<br>Запустить<br>Вставить<br>л<br>опрос<br>узел | 晶<br>ū<br>Добавить<br>устройство библиотеки -<br>файла | $\mathcal{C}$ . $\varnothing$<br>坯<br>Добавить из Добавить из Добавить Добавить Сохранить в<br>библиотеку<br>группу<br>тег | ⊚<br>O,<br>G)<br>Обновить<br>Импорт Экспорт<br>программу |  |  |  |
| ⊿ ⊟ Сервер                                                                                          | Свойства<br>Теги<br>Журнал                             |                                                                                                    | $\rightarrow$<br>$\checkmark$<br>Modbus-RTU              |  |  |  |
| ⊿ → узел1                                                                                           | Имя                                                    | Значение                                                                                                    |                                                          |  |  |  |
| ▲ ■ Устройство1                                                                                     | ⊿ Общие настройки                                      |                                                                                                    | 200<br>$\hat{\phantom{a}}$                               |  |  |  |
| $\sum$ Ter1                                                                                         | Имя                                                    | Ter1                                                                                                    | • Измерители                                             |  |  |  |
|                                                                                                    | Комментарий                                            |                                                                                                    |                                                          |  |  |  |
|                                                                                                    | Включен в работу                                       | $\checkmark$<br>Да                                                                                                    |                                                          |  |  |  |
|                                                                                                    | Тип доступа                                            | $\checkmark$<br>Чтение/Запись                                                                                              |                                                          |  |  |  |
|                                                                                                    | Разовое чтение                                         | $\checkmark$<br>Her                                                                                                    |                                                          |  |  |  |
|                                                                                                    | Тип данных                                             | $\checkmark$<br>Word                                                                                                    |                                                          |  |  |  |
|                                                                                                    | Индивидуальные настройки ко нет                        | $\checkmark$                                                                                                    |                                                          |  |  |  |
|                                                                                                    | ⊿ Настройки адресации                                  |                                                                                                    |                                                          |  |  |  |
|                                                                                                    | Регион                                                 | $\checkmark$<br><b>Holding Registers</b>                                                                                   |                                                          |  |  |  |
|                                                                                                    | Функция чтения                                         | $\checkmark$<br>0x03                                                                                                    |                                                          |  |  |  |
|                                                                                                    | Функция записи                                         | $\checkmark$<br>0x10                                                                                                    |                                                          |  |  |  |
|                                                                                                    | Адрес                                                  | $\circ$                                                                                                    |                                                          |  |  |  |
|                                                                                                    | Младшим байтом вперед                                  | $\checkmark$<br>Her                                                                                                    |                                                          |  |  |  |
|                                                                                                    | ⊿ Дополнительные параметры                             |                                                                                                    |                                                          |  |  |  |
|                                                                                                    | Отдельный регистр записи                               | $\overline{\mathbf{v}}$<br>Нет                                                                                             | $\checkmark$                                             |  |  |  |

**Рисунок 1.22**

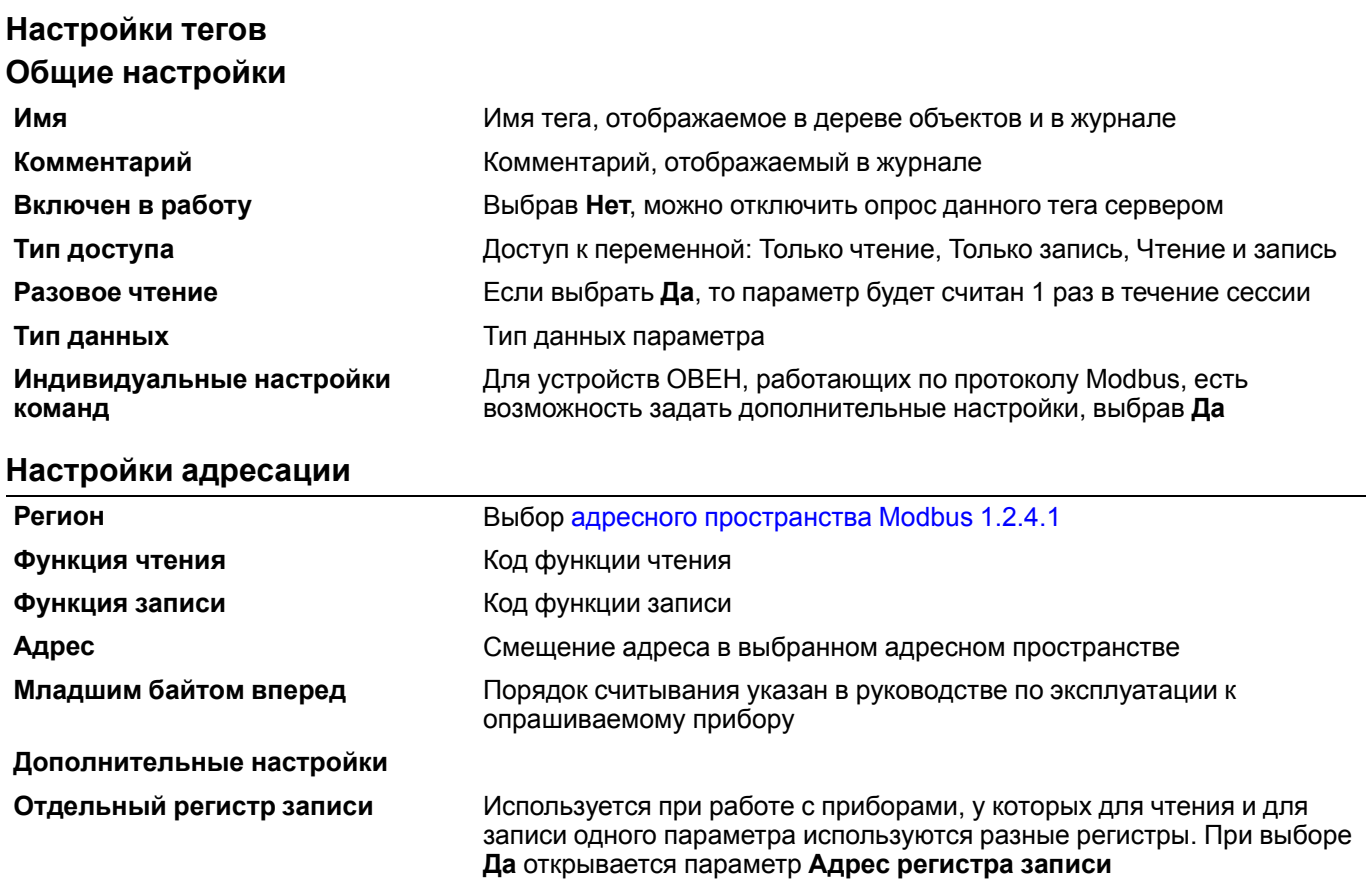

Если для параметра **Индивидуальные настройки команд** выбрано **Да**, то следует задать дополнительные настройки. При этом общие настройки для устройства будут игнорироваться

### **Типы данных протокола Modbus**

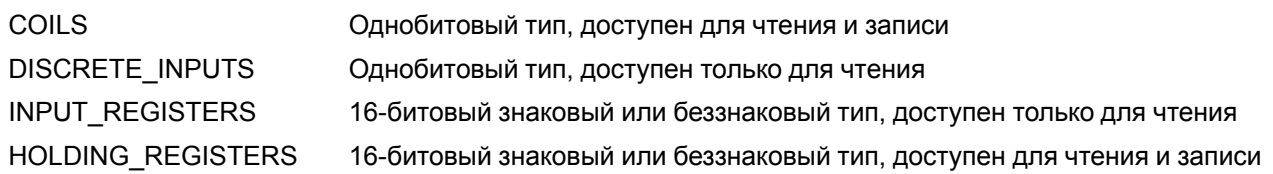

### **Таблица 1.1 – Назначение команд Modbus**

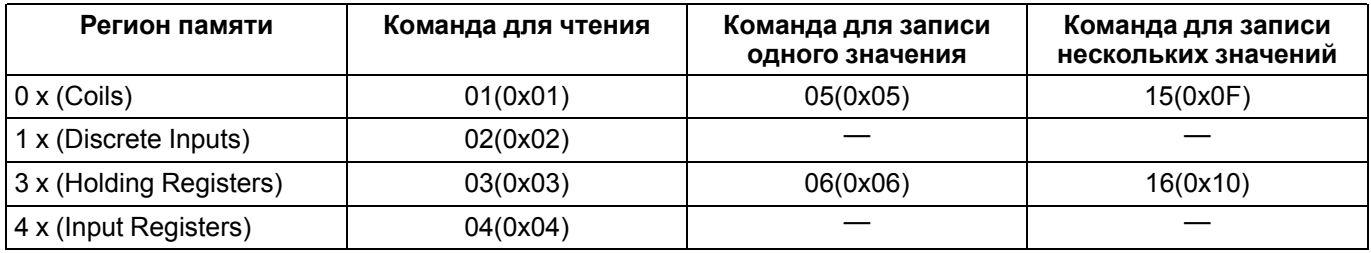

### <span id="page-34-0"></span>**1.2.4.2 Теги протокола ОВЕН**

Выбрав тег в дереве объектов на вкладке **Свойства** его можно настроить.

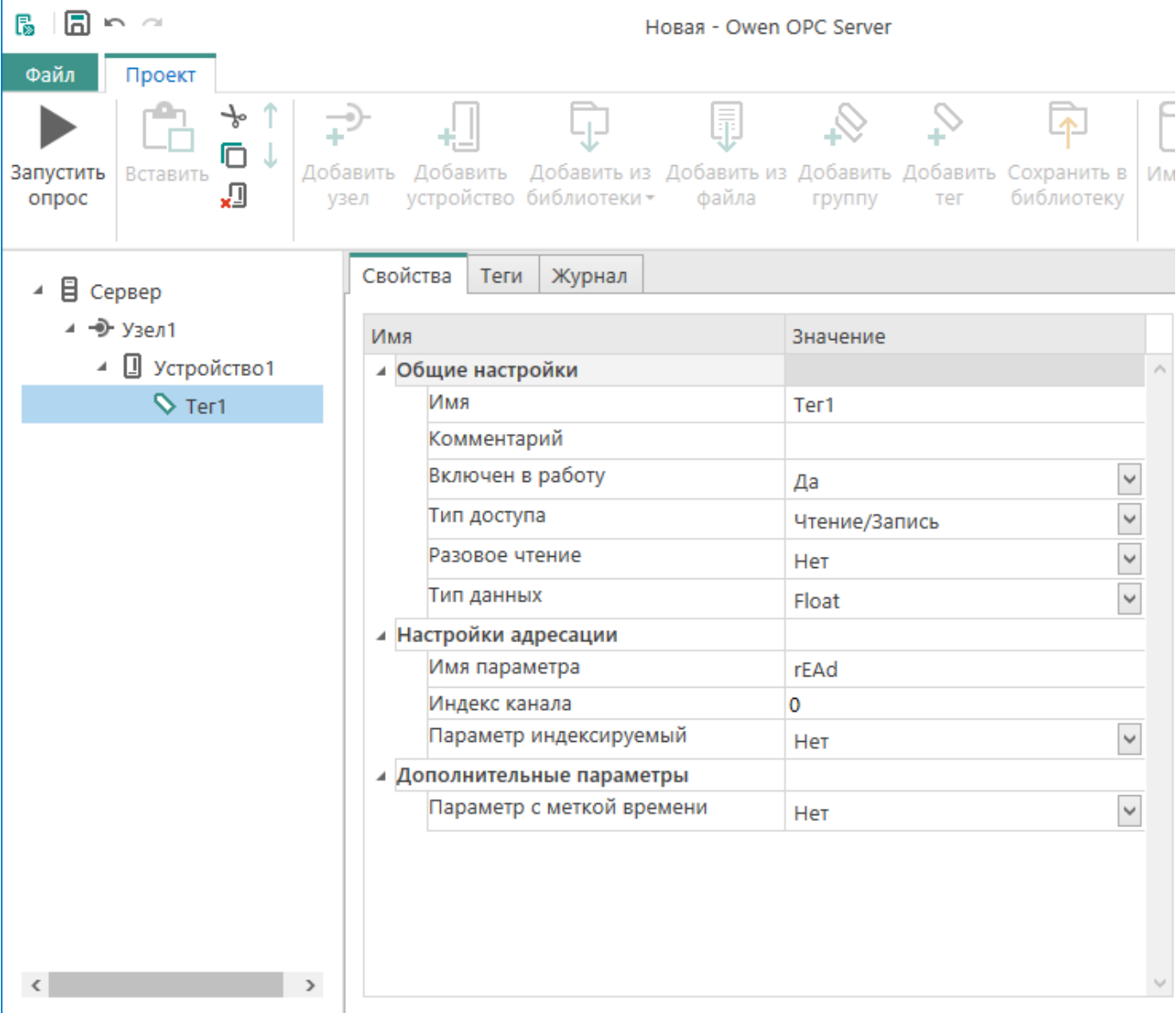

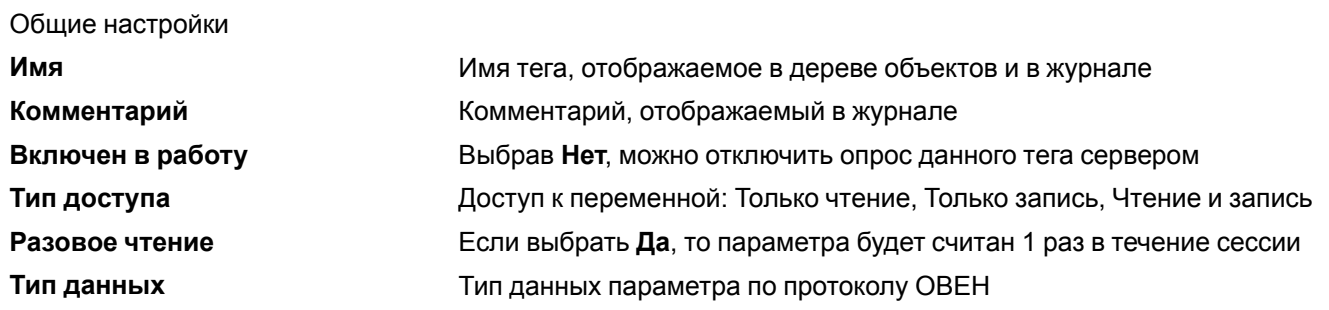

### **Настройки адресации**

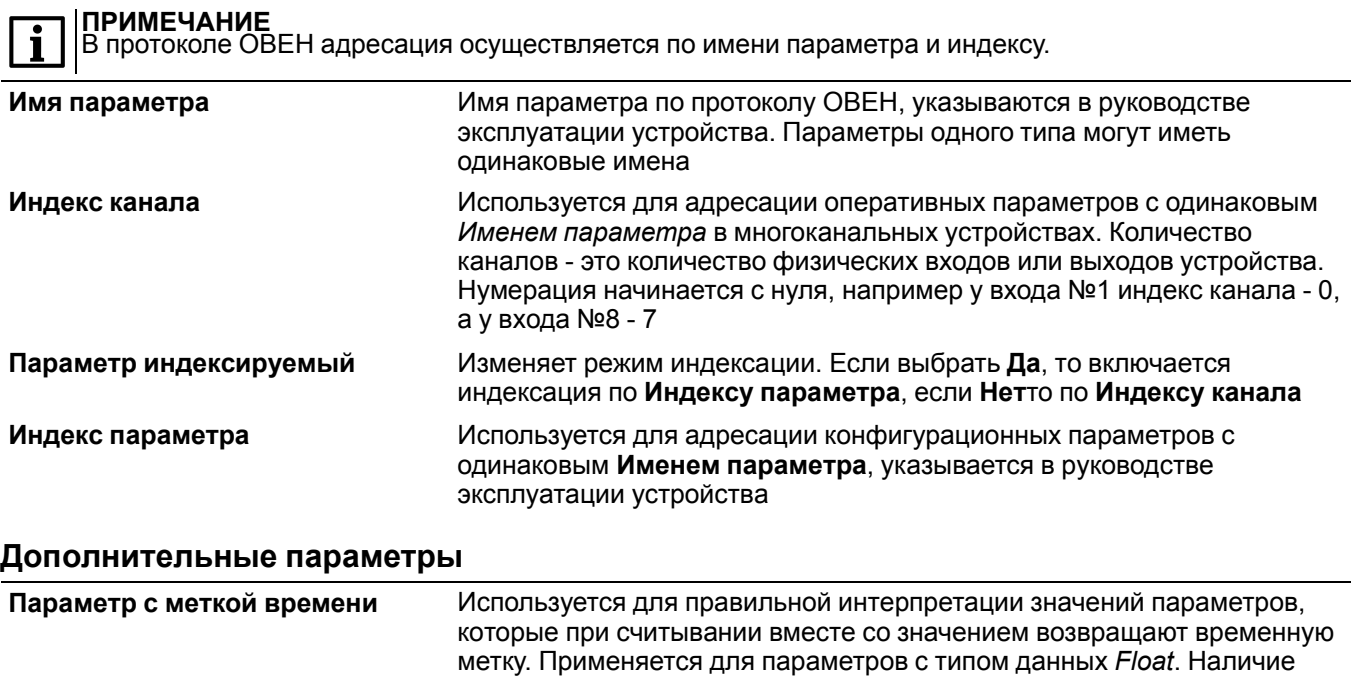

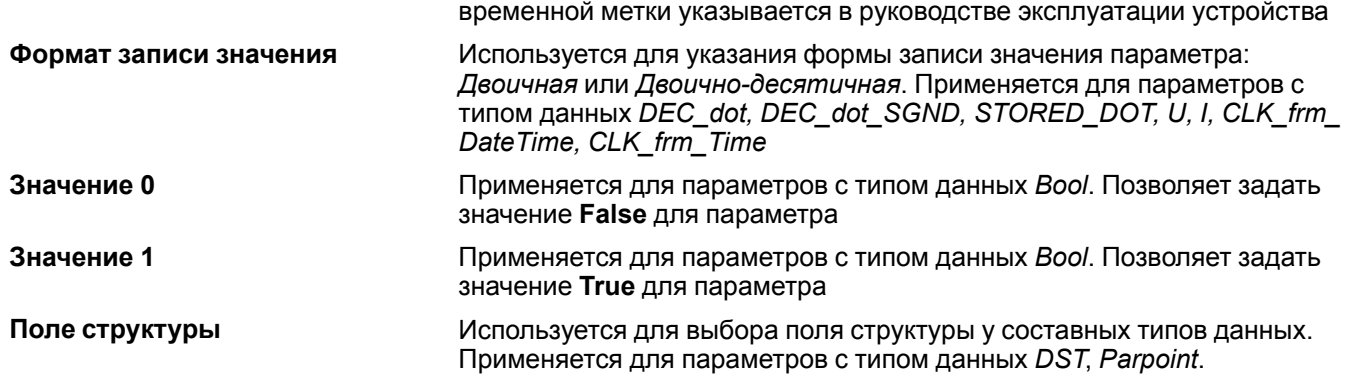

Поля *DST*: *Число*, *Месяц*. Поля *Parpoint*: *Абсцисса*, *Ордината*

### **1.2.4.3 Теги OwenCloud**

Выбрав тег в дереве объектов на вкладке **Свойства** его можно настроить.

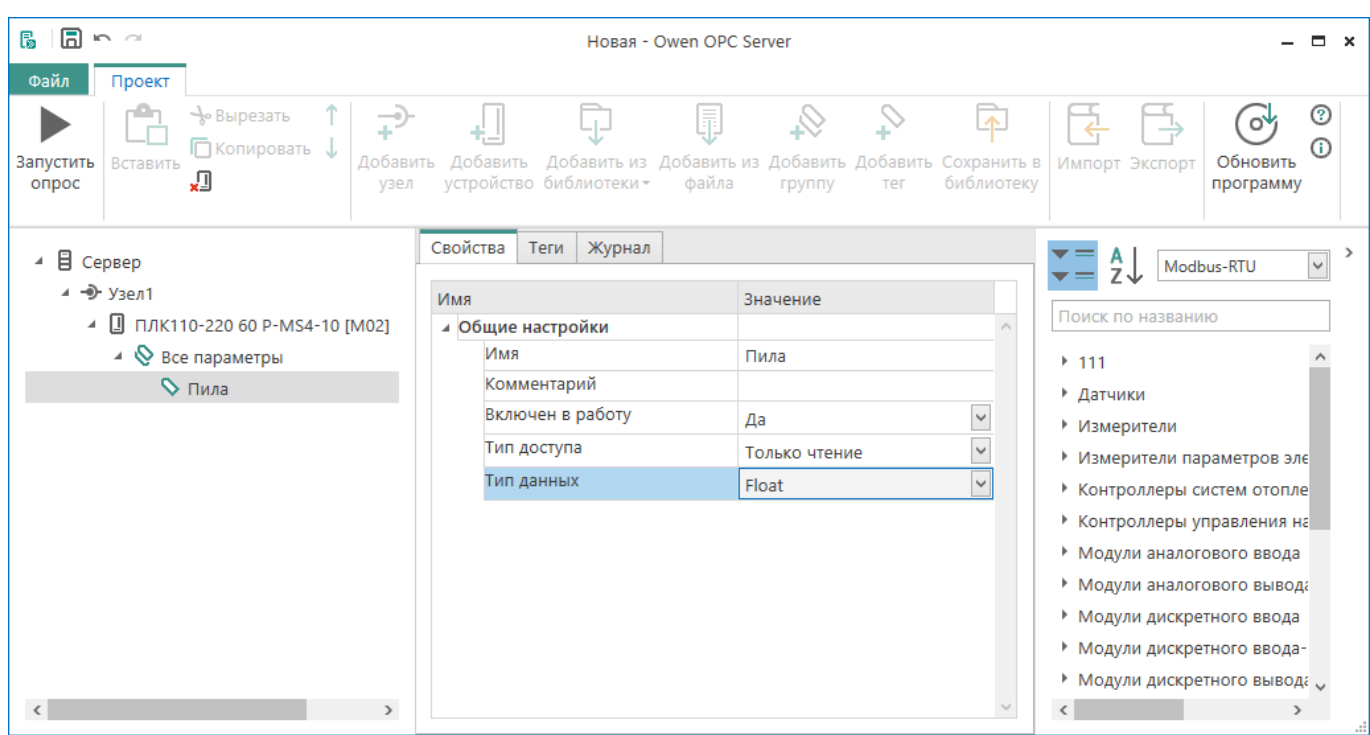

### **Общие настройки Имя** Имя тега, отображаемое в дереве объектов и в журнале **Комментарий** Комментарий, отображаемый в журнале **Включен в работу** Выбрав **Нет**, можно отключить опрос данного тега сервером **Тип доступа** Доступ к переменной: Только чтение, Только запись, Чтение и запись **Тип данных** Тип данных параметра

Параметры **Имя**, **Тип доступа** и **Тип данных** недоступны для редактирования.

### <span id="page-36-0"></span>**1.2.5 Группа**

### **Добавить группу**

Группа тегов может содержать теги и группы тегов.

Добавление объекта «Группа тегов» осуществляется при помощи главного меню положения командой **Объект → Добавить группу** или при помощи контекстного меню (пункт меню «Добавить группу тегов») кликнув по объекту дерева «Устройство».

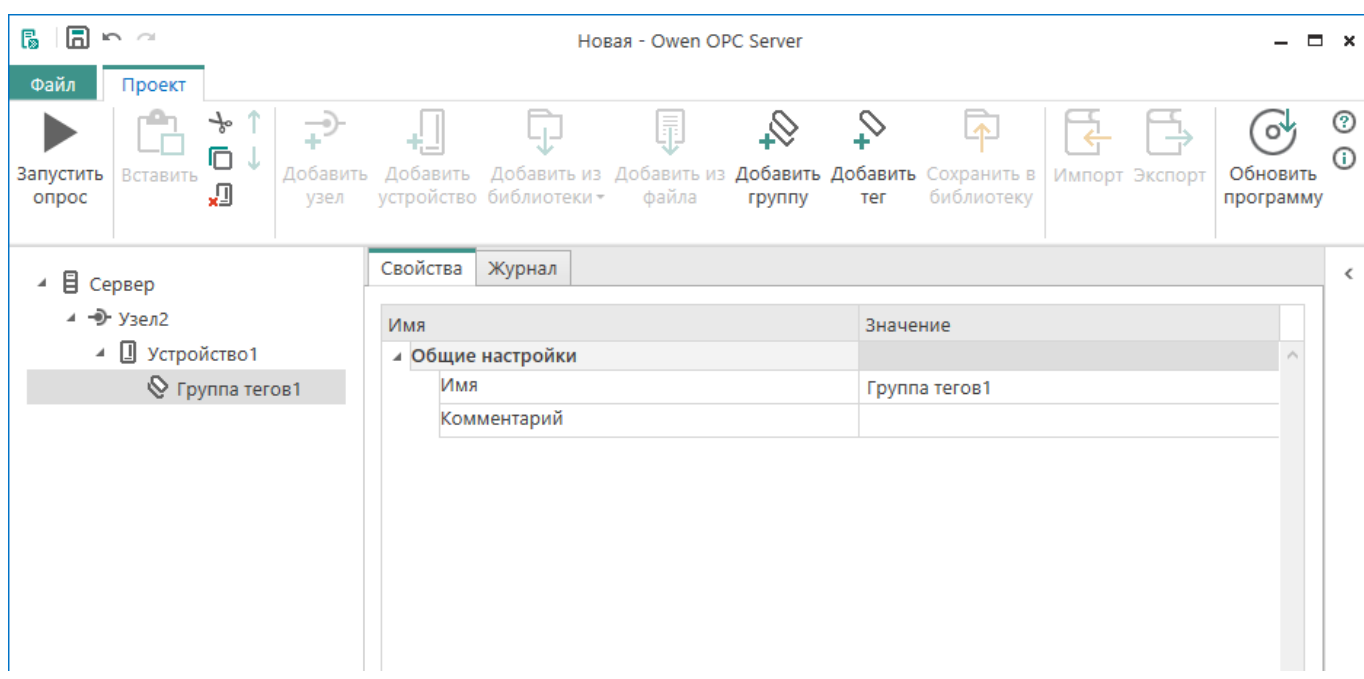

**Рисунок 1.24**

### **Удалить группу**

При удалении все содержащиеся в группе теги и вложенные группы удаляются.

Чтобы удалить группу тегов, в ее контекстном меню следует выбрать **Удалить**.

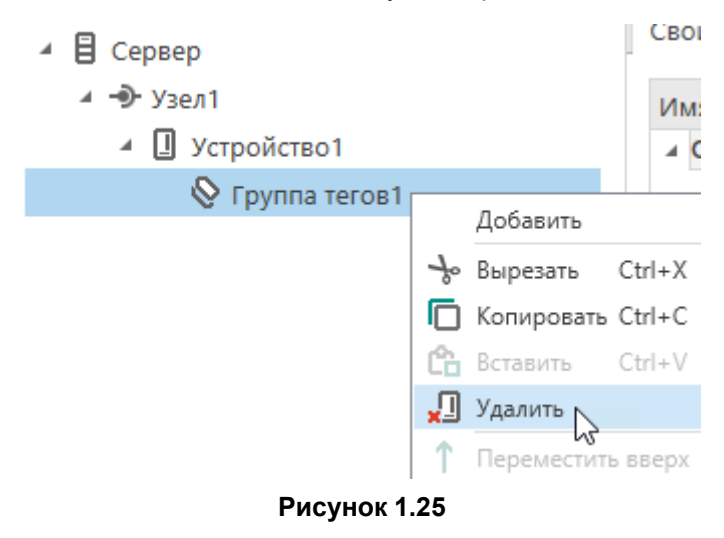

### <span id="page-37-0"></span>**1.3 Библиотека устройств**

Библиотека устройств предназначена для хранения конфигураций устройств, которые могут быть добавлены в проект. Сконфигурированные устройства могут быть добавлены из проекта в библиотеку для использования в других проектах.

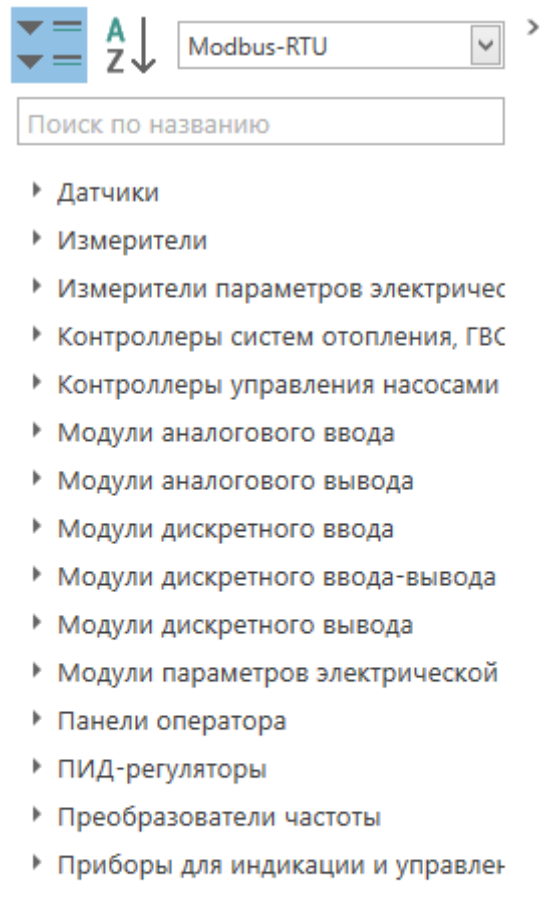

- ▶ Программные задатчики
- ▶ Регуляторы
- ▶ Счетчики импульсов
- Таймеры
- Тахометры

### **Рисунок 1.26**

В библиотеке отображается список категорий. Каждая категория содержит устройства, которые могут быть добавлены в дерево конфигурации.

Для сортировки устройств по типу протокола выбирайте значения протокола из выпадающего списка.

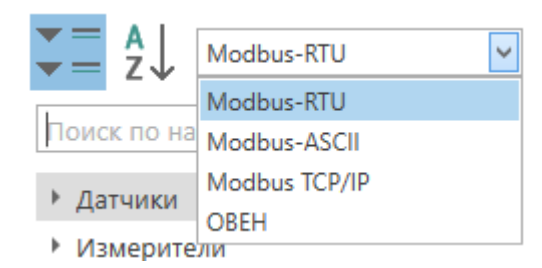

**Рисунок 1.27**

Также устройства сортируются:

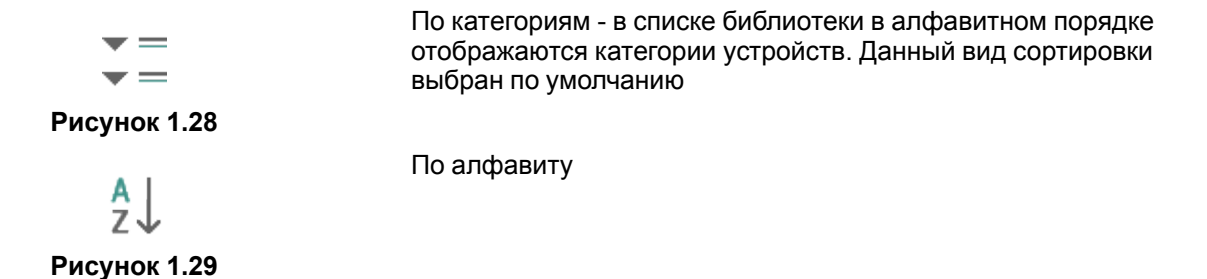

Для поиска устройства по его имени используется строка поиска. В списке устройств будут отображаться только устройства, содержащие в имени введенное в строке поиска значение.

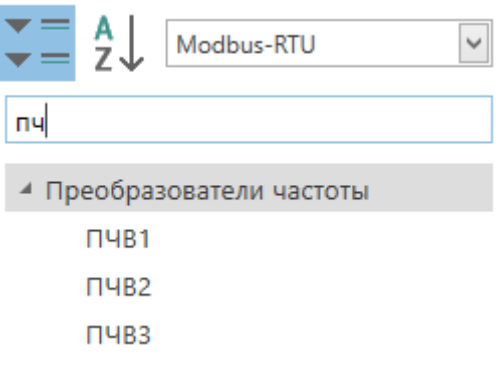

#### **Рисунок 1.30**

Для добавления устройства из библиотеки в проект следует выбрать устройство и перетащить его в узел дерева конфигурации. Протокол устройства должен совпадать с протоколом, выбранным в настройках узла.

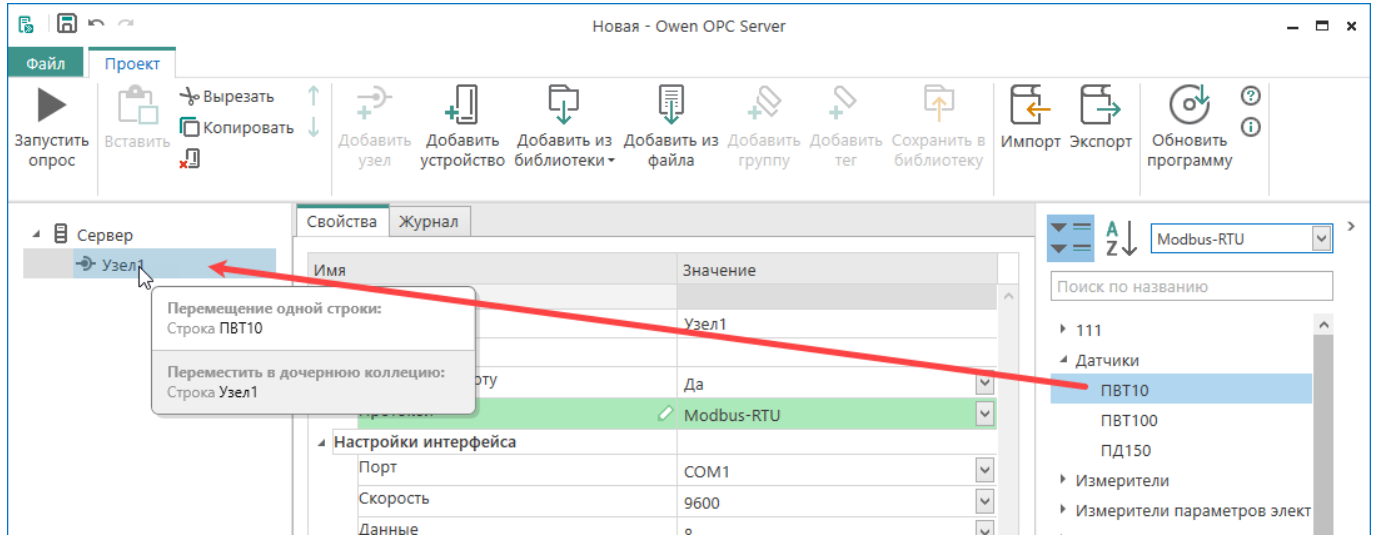

**Рисунок 1.31**

Устройство будет добавлено в дерево проекта.

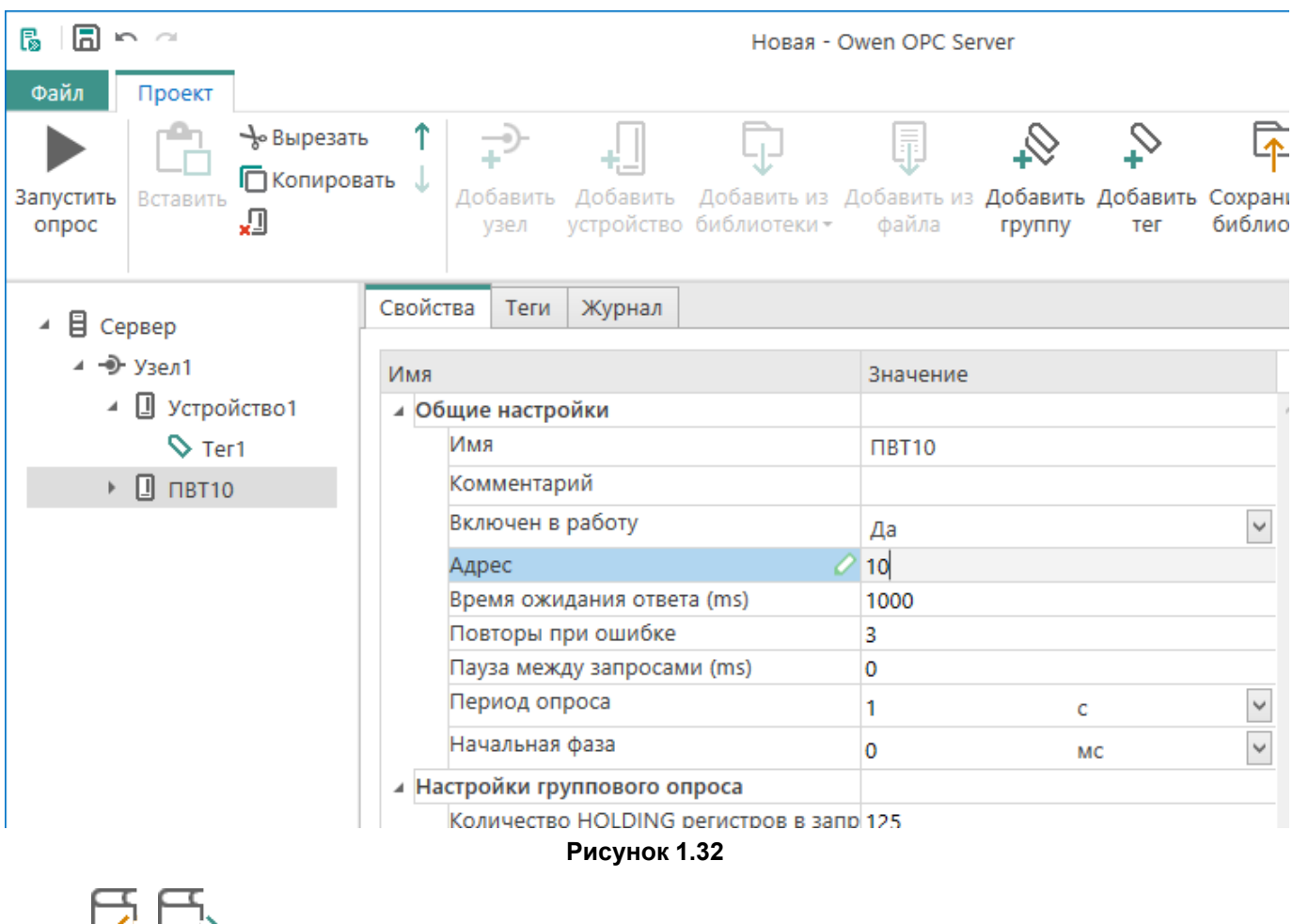

Кнопки , используются для обмена [устройствами](#page-42-0) 1.3.2 между проектами.

### <span id="page-40-0"></span>**1.3.1 Добавление устройства в библиотеку**

Для повторного использования конфигураций устройств пользователь может сохранить устройства в библиотеку.

Чтобы сохранить устройство в библиотеку:

- 1. Выбрать устройство в дереве объектов.
- 2. В контекстном меню устройства нажать **Сохранить устройство в библиотеку**.

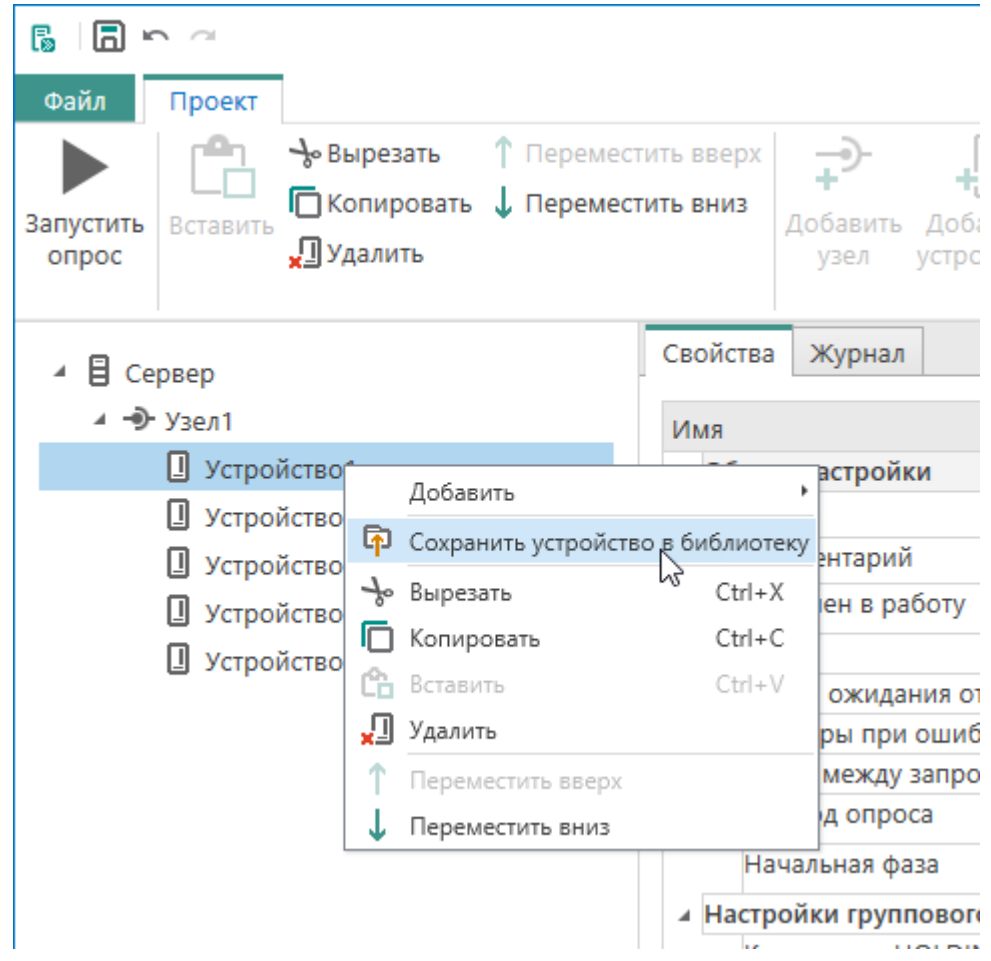

3. В открывшемся окне ввести параметры:

**Имя устройства** Имя, которое будет отображаться в библиотеке и в дереве объектов **Категория** Меню, в котором может быть выбрана существующая категория для размещения устройства или создание новой категории **Имя категории** Если в меню **Категория** выбрано **Создать новую категорию**, то отображается данное поле. Необходимо ввести название категории, в которой будет сохранено устройство

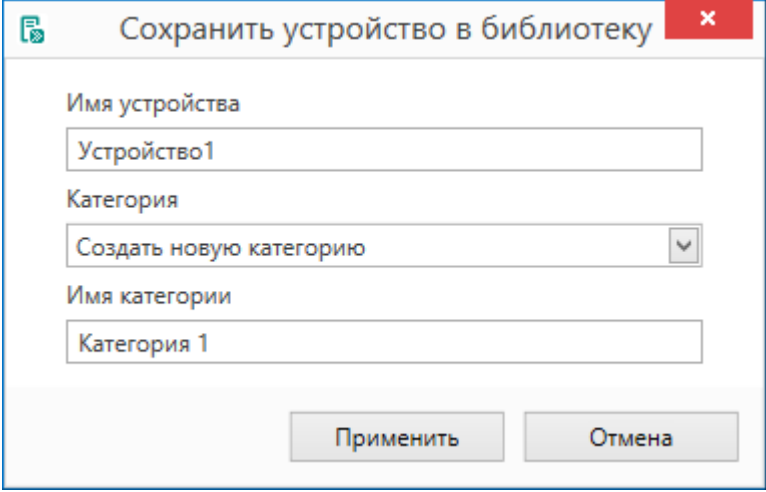

**Рисунок 1.33**

4. Нажать кнопку **Применить**.

Устройство будет сохранено в выбранной категории библиотеки.

### <span id="page-42-0"></span>**1.3.2 Обмен устройствами**

Для обмена устройствами между пользователями конфигурация устройства может быть сохранена в файл. Для сохранения устройства в файл:

1. Выберите устройство в списке библиотеки;

2. Нажмите

3. В открывшемся окне выберите место расположения файла и нажмите кнопку **Сохранить**.

В указанном месте будет сохранен файл с расширением *.dev*.

Чтобы импортировать устройство из файла в библиотеку программы:

- 1. Нажать кнопку
- 2. В открывшемся окне выбрать нужный файл и нажать кнопку **Открыть**.

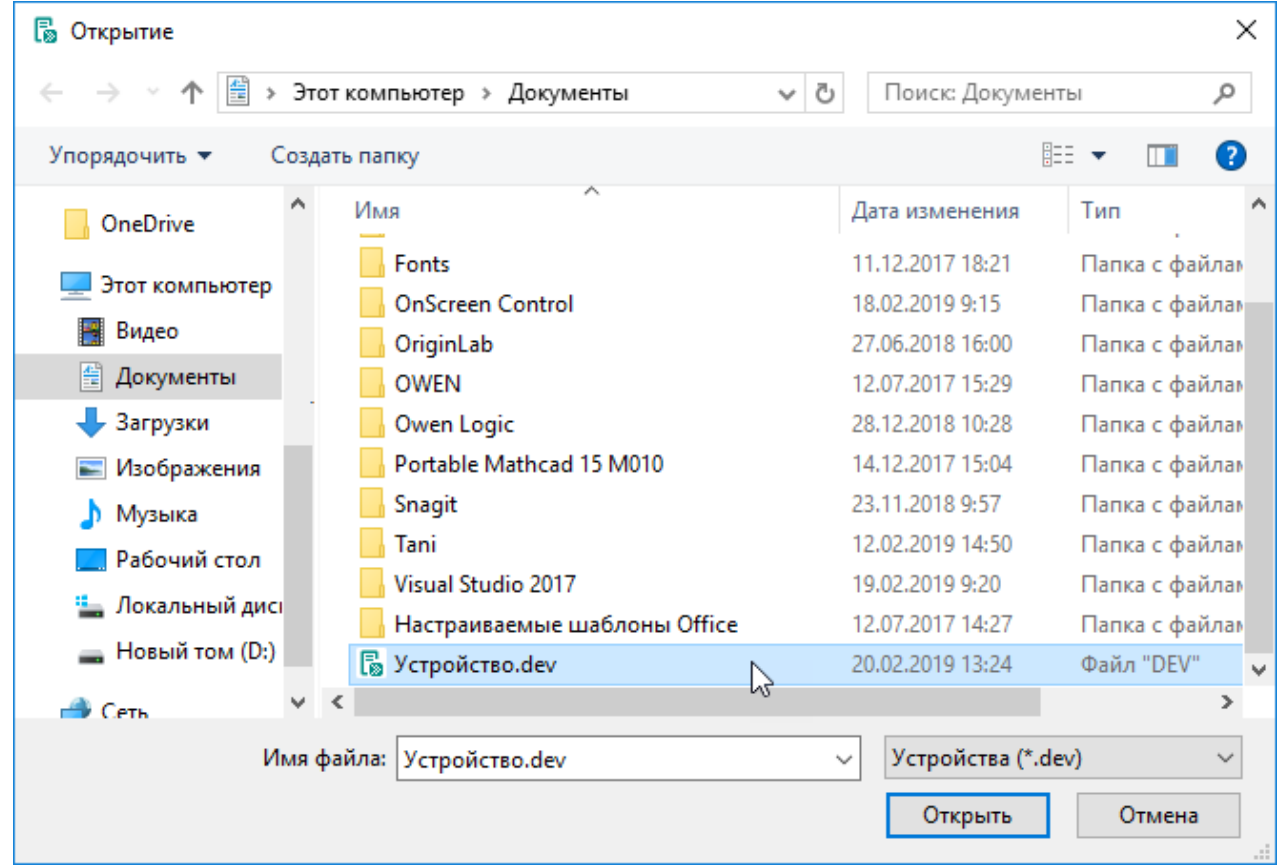

### **Рисунок 1.34**

3. В открывшемся окне ввести имя устройства и выбрать категорию библиотеки.

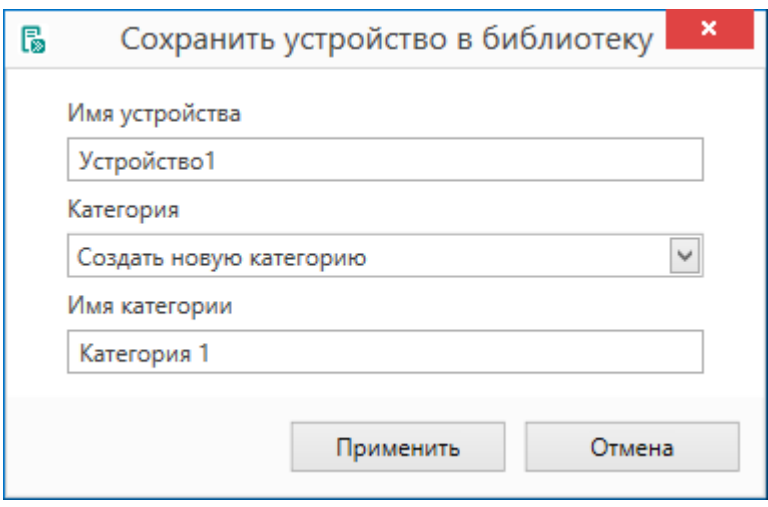

**Рисунок 1.35**

При нажатии кнопки **Применить** окно закрывается и устройство размещается в указанной категории библиотеки.

### <span id="page-43-0"></span>**1.4 Опрос устройств**

После того как создана конфигурация Owen OPC server, он может быть запущен, чтобы проверить корректность настроек.

### **Запуск сервера**

Для запуска сервера выбрать в меню программы **Запустить опрос**.

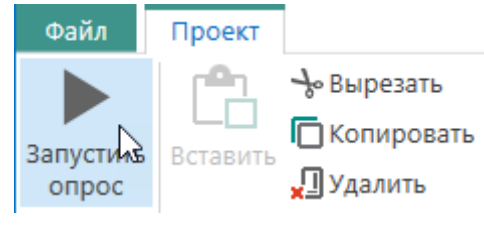

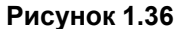

Для опроса узлов, работающих с OwenCloud, будет запрашиваться авторизация, если логин и пароль не были сохранены ранее.

Программа предложит сохранить внесенные настройки. Для сохранения следует нажать кнопку **ОК**. Ввести имя файла конфигурации и указать место для записи файла.

Во время работы сервера данные, считываемые из устройств, сохраняются в [журнал](#page-44-0) 1.4.1 в реальном времени.

В колонке **Качество** отображаются статусы качества [стандарта](#page-46-0) OPC 1.4.2.

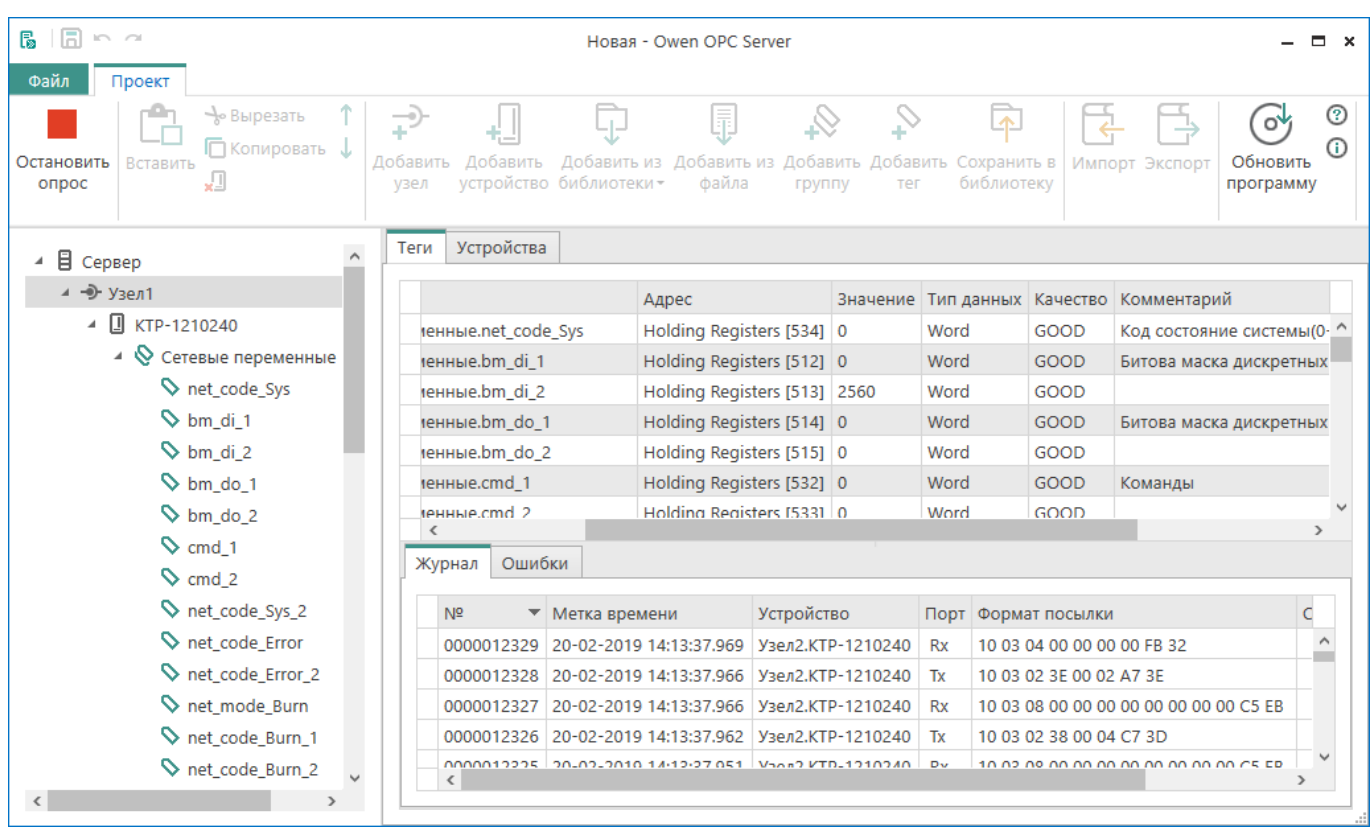

### **Рисунок 1.37**

В зависимости от типа доступа к тегам над ними можно производить операции — чтение или запись значений.

### **Остановка сервера**

Для остановки сервера следует нажать кнопку **Остановить опрос** на панели инструментов.

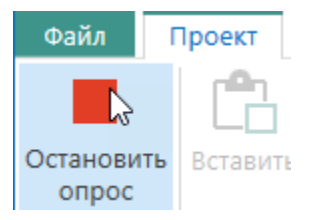

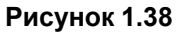

### **Ведение журнала**

В режиме опроса производится непрерывная запись параметров опрашиваемых устройств в [Журнал](#page-44-0) 1.4.1.

### <span id="page-44-0"></span>**1.4.1 Журнал**

В режиме запуска конфигурации журнал отображается во вкладке **Сообщения**, которая располагается под вкладкой с текущими значениями тегов.

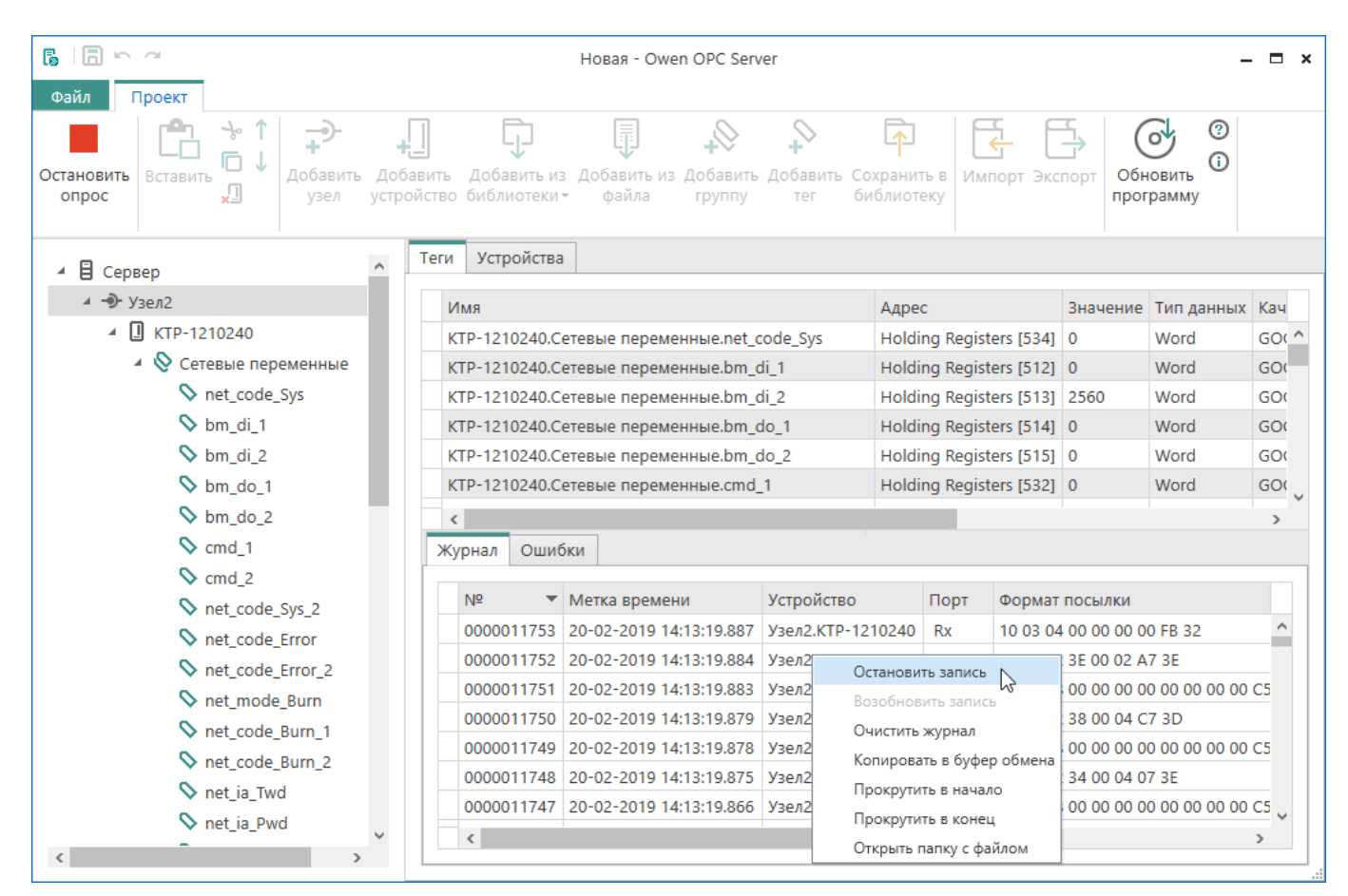

#### **Рисунок 1.39**

При запуске Owen OPC server всегда осуществляется запись в файл журнала. Параметры журнала задаются в режиме конфигурирования (cм. [Сервер](#page-20-0) 1.2.1).

Файл журнала является текстовым файлом, в котором каждая строка соответствует одной записи. Каждая новая запись записывается в новую строку.

Для удобства чтения журнала можно воспользоваться командами контекстного меню:

#### Остановить запись

Возобновить запись

Очистить журнал

Копировать в буфер обмена

Прокрутить в начало

Прокрутить в конец

Открыть папку с файлом

**Рисунок 1.40**

### **Контекстное меню Журнала**

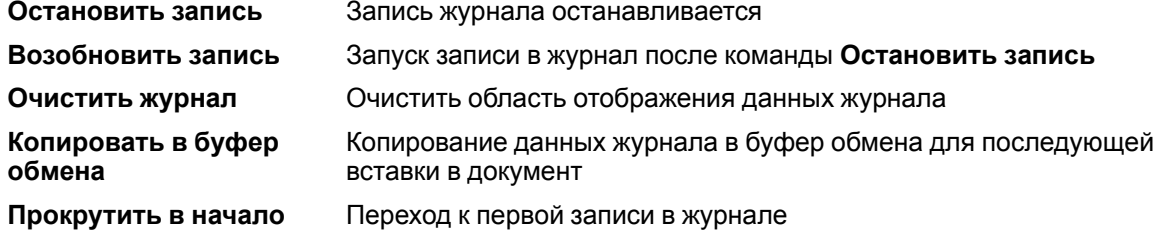

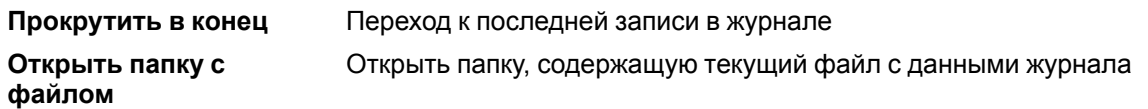

Журнал доступен для просмотра и в режиме конфигурирования.

### <span id="page-46-0"></span>**1.4.2 Статусы качества стандарта OPC**

Статус качества для каждого параметра выводится в журнале в колонке **Качество**.

OPC DA Quality Codes 0 BAD Плохое качество 4 BAD CONFIG ERROR Проблема конфигурации тега 8 ВАД NOT CONNECTED Не может быть установлено соединение с устройством 12 BAD\_DEVICE\_FAILURE Определена ошибка устройства 16 BAD\_SENSOR\_FAILURE Определена ошибка датчика 20 BAD\_LAST\_KNOWN Связь с устройством прервалась, но есть последнее полученное значение 24 BAD\_COMM\_FAILURE Связь с устройством прервалась и нет достоверного полученного с него предыдущего значения 28 BAD\_OUT\_OF\_SERVICE Устройство недоступно для опроса 32 BAD\_WAITING\_FOR\_ INITIAL\_DATA Начальное качество для элемента добавлено в адресное пространство сервера 64 UNCERTAIN Не определено 68 UNCERTAIN\_LAST\_USABLE Качество не определено. Представлено последнее значение 80 UNCERTAIN\_SENSOR\_CAL Значение вышло за границы допустимого диапазона или устройство не откалибровано 84 UNCERTAIN\_EGU\_ EXCEEDED Значение за пределами указанных лимитов 88 Uncertain [Sub-Normal] Значение вычисляется на основе нескольких источников, при этом хотя бы один источник не имеет качества **GOOD** 192 GOOD Хорошее 216 GOOD\_LOCAL\_OVERRIDE Значение было переопределено 65535 QUALITY NOT SET Качество не задано

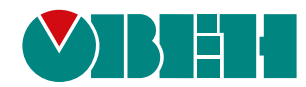

Россия, 111024, Москва, 2-я ул. Энтузиастов, д. 5, корп. 5 тел.: +7 (495) 641-11-56, факс: (495) 728-41-45 тех. поддержка 24/7: 8-800-775-63-83, support@owen.ru отдел продаж: sales@owen.ru www.owen.ru рег.:1-RU-115202-1.1